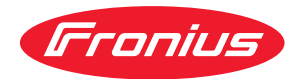

# Operating Instructions

WeldCube Connector U/I WeldCube Connector U/I/WFS **WSM** WeldCube Connector U/I/WFS Euro WeldCube Connector Advanced

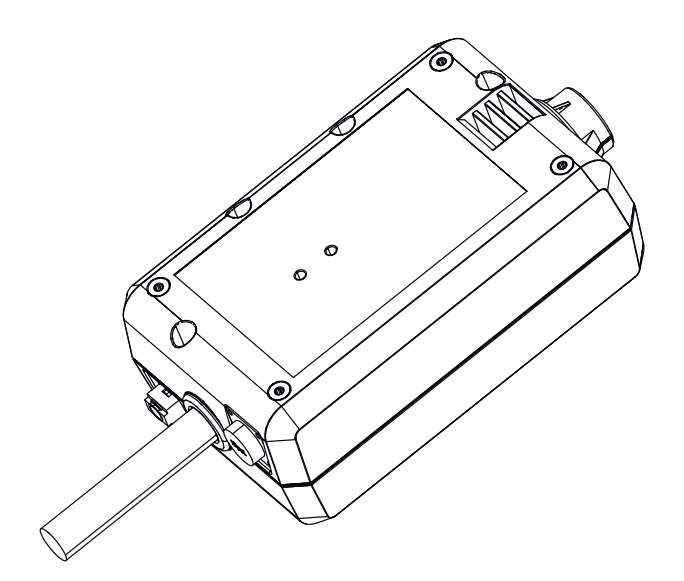

**RU** | Руководство по эксплуатации

# Оглавление

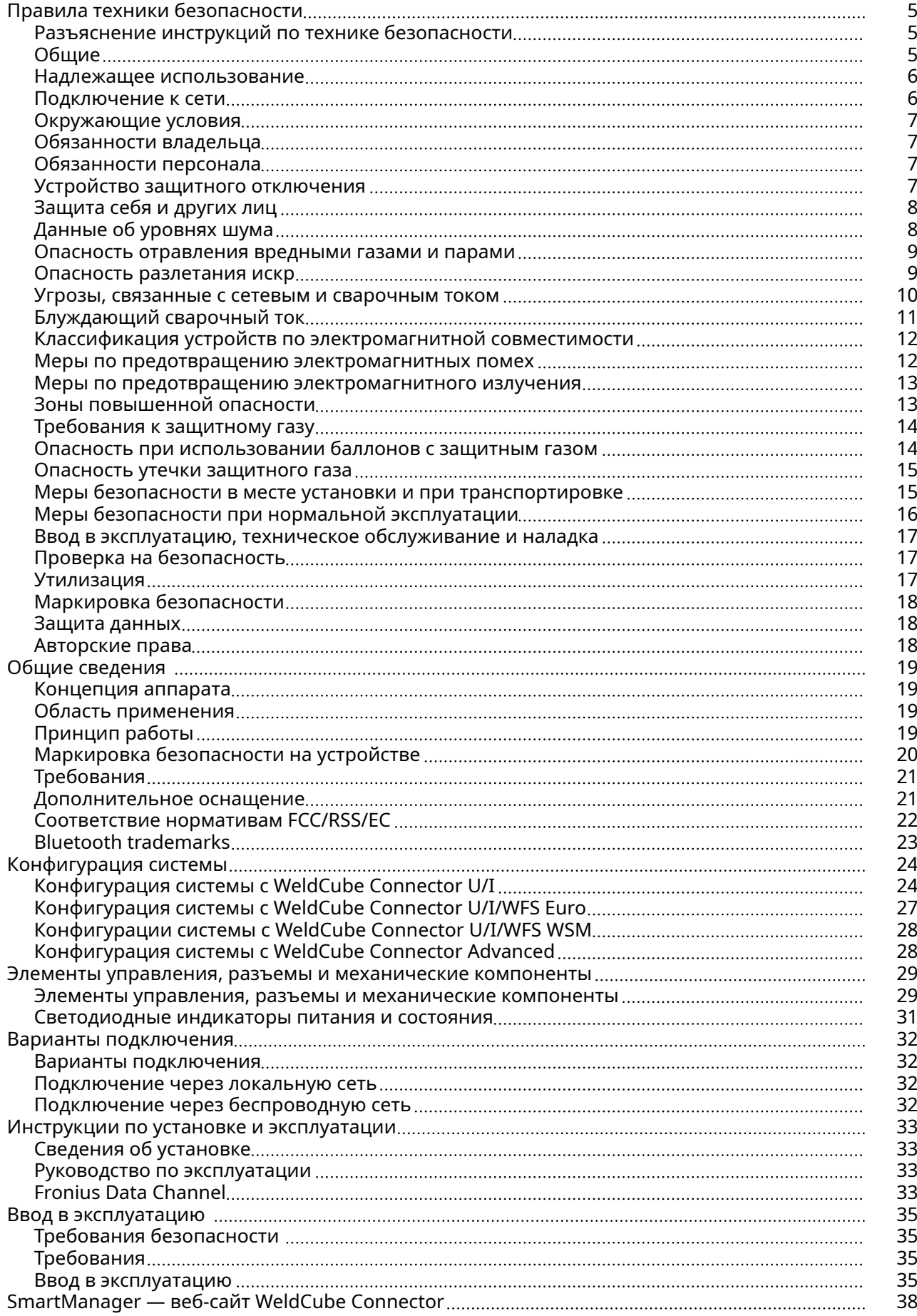

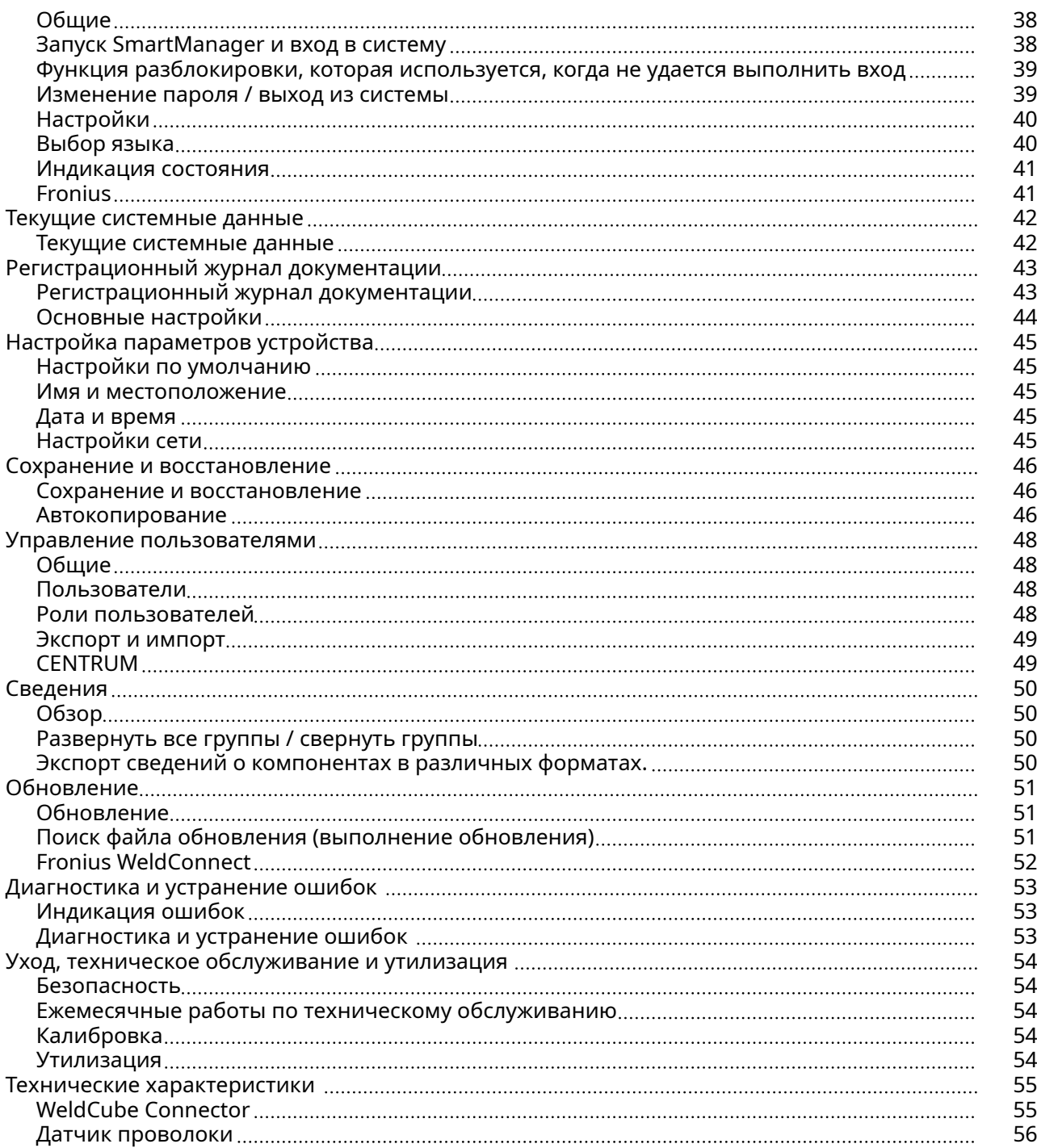

<span id="page-4-0"></span>Разъяснение инструкций по технике безопасности

#### ПРЕДУПРЕЖДЕНИЕ!

#### Указывает на непосредственную опасность.

Если ее не предотвратить, возможны несчастные случаи с серьезными последствиями вплоть до смертельного исхода.

#### $\bigwedge$ ОПАСНОСТЬ!

#### Указывает на потенциально опасную ситуацию.

▶ Если ее не предотвратить, возможны несчастные случаи с серьезными последствиями вплоть до смертельного исхода.

#### ОСТОРОЖНО!

Указывает на ситуацию, сопровождающуюся риском повреждения имущества или травмирования персонала.

Если опасность не предотвратить, возможно получение легких травм и/или незначительное повреждение имущества.

#### УКАЗАНИЕ!

Указывает на риск получения дефектных изделий и повреждения оборудования.

### Общие УКАЗАНИЕ!

#### Устройство WeldCube Connector интегрировано в существующую сварочную систему для сбора данных.

Таким образом, маркировка безопасности и все предупреждающие знаки, касающиеся процесса сварки, относятся также к устройству WeldCube Connector.

Соблюдайте положения руководств по эксплуатации всех системных компонентов сварочной системы, в частности инструкции по технике безопасности, а также учитывайте информацию, которую содержат предупреждающие надписи!

Устройство изготовлено с применением самых современных научнотехнических решений и в соответствии с признанными стандартами безопасности. Однако его неправильное либо нецелевое использование может повлечь за собой нежелательные последствия:

- тяжелые травмы либо гибель оператора или других лиц;
- повреждение устройства и других материальных ценностей, принадлежащих эксплуатирующей компании;
- неэффективную работу устройства.

Лица, участвующие во вводе в эксплуатацию, эксплуатации, текущем и техническом обслуживании, должны:

- иметь соответствующую квалификацию;
- обладать знаниями в области сварки;
- полностью прочесть это руководство по эксплуатации, а также строго следовать ему в работе.

<span id="page-5-0"></span>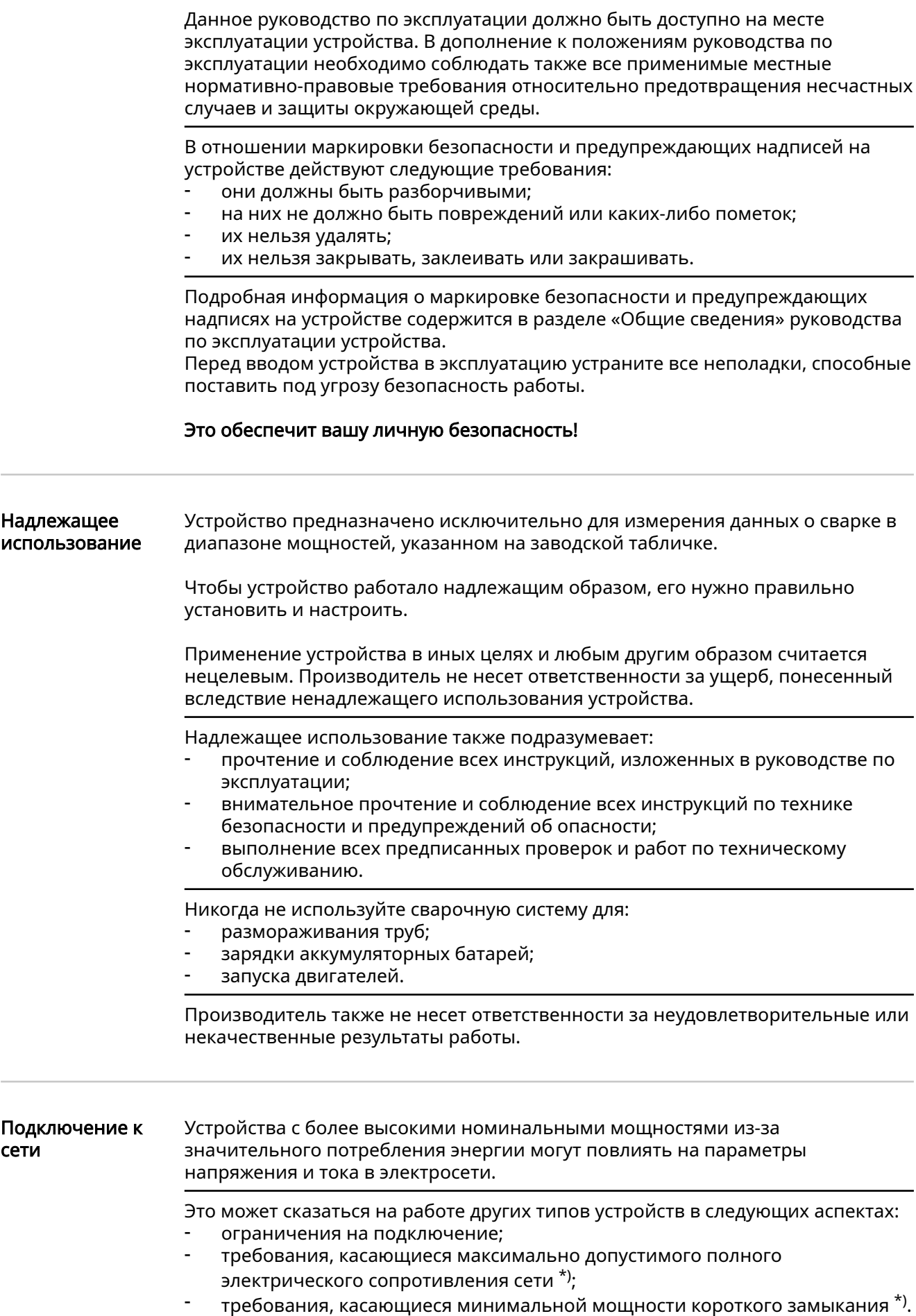

<span id="page-6-0"></span>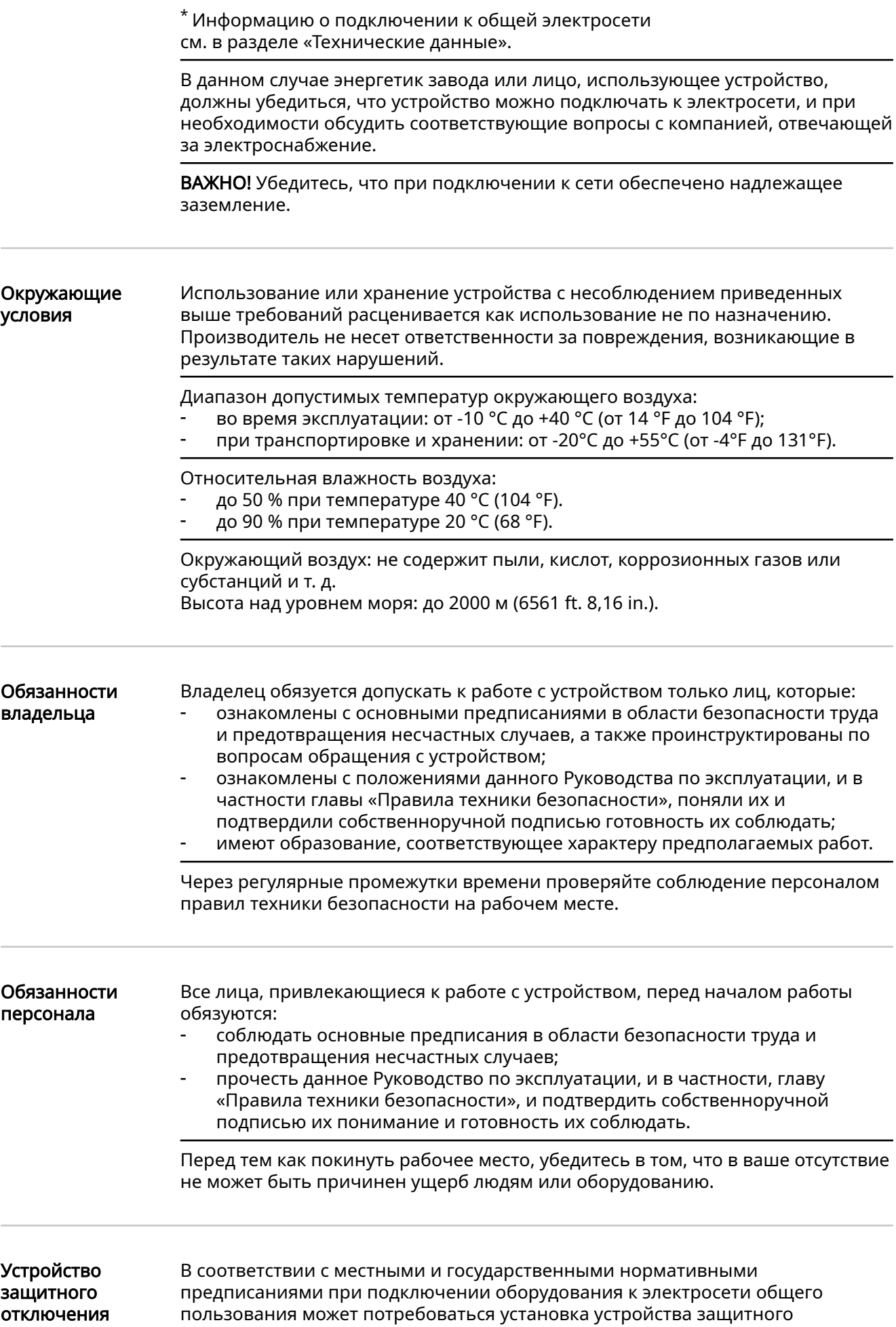

<span id="page-7-0"></span>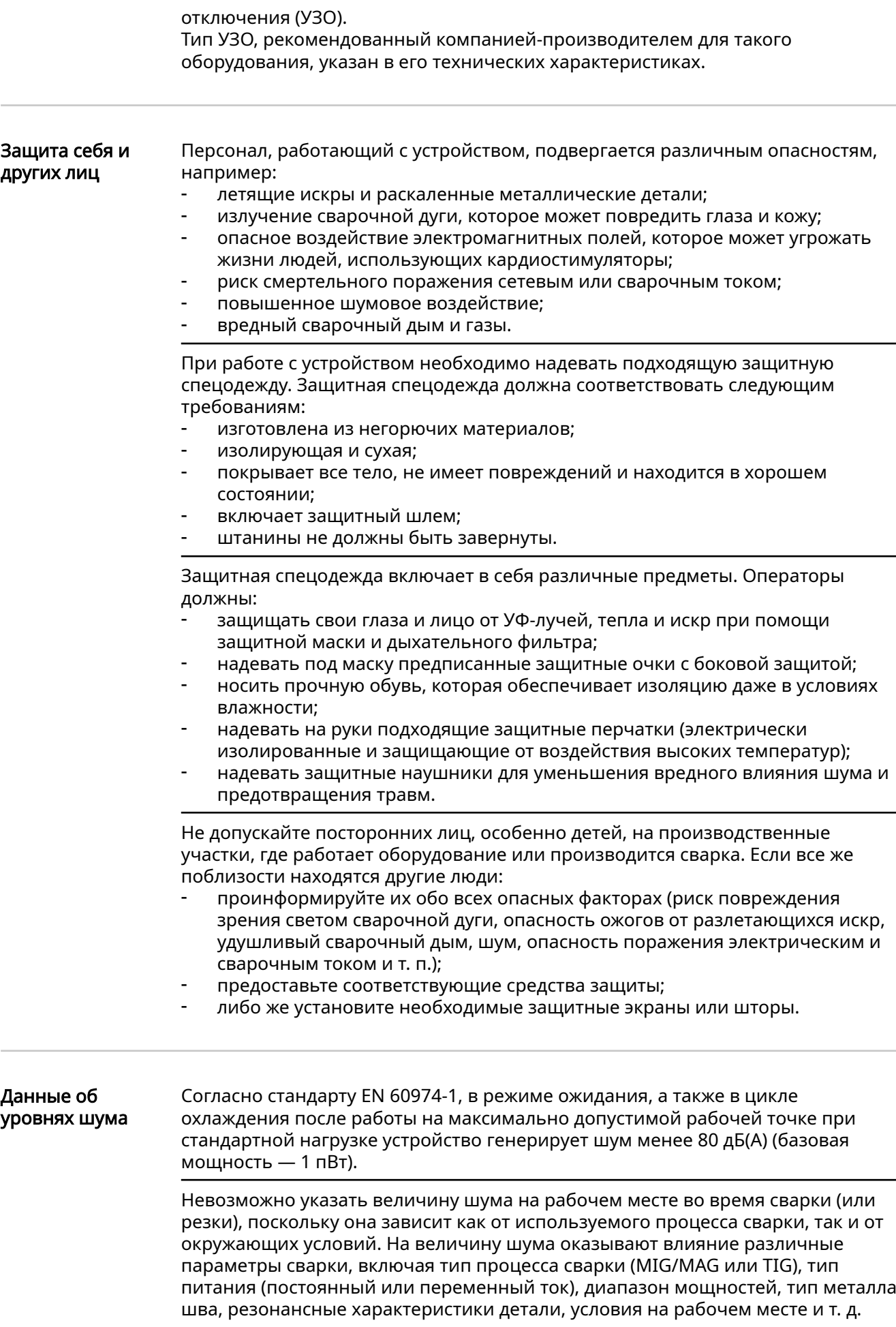

#### <span id="page-8-0"></span>Опасность отравления вредными газами и парами

Дым, который выделяется при сварке, содержит вредные газы и пары.

Сварочный дым содержит вещества, которые, по данным из 118 тома монографий Международного агентства по изучению рака (МАИР), могут вызывать онкологические заболевания.

Пользуйтесь средствами дымоудаления, установленными на источнике и/или в помещении.

При возможности используйте сварочную горелку со встроенными средствами дымоудаления.

Не допускайте контакта головы со сварочным дымом и газами.

Придерживайтесь следующих мер предосторожности:

- не вдыхайте вредные газы и пары;
- обеспечьте их вывод из рабочей зоны с использованием соответствующего оборудования.

Обеспечьте достаточную подачу свежего воздуха. Убедитесь, что объем приточного воздуха составляет не менее 20 м<sup>3</sup>/ч.

Используйте сварочный шлем с подачей воздуха в случае недостаточной вентиляции.

Если вы подозреваете, что мощность всасывания недостаточна, сравните измеренные значения выбросов вредных веществ с допустимыми предельными значениями.

Уровень опасности сварочного дыма определяют следующие компоненты, используемые при сварке:

- металлы, которые входят в состав детали;
- электроды;
- покрытия;
- чистящие, обезжиривающие и подобные средства;
- используемый процесс сварки.

Сведения об указанных выше компонентах содержатся в соответствующих паспортах безопасности для материалов и инструкциях производителя.

Рекомендации касательно сценариев воздействия, мер по учету факторов риска и определения эксплуатационных условий можно найти на веб-сайте European Welding Association в разделе Health & Safety (https://europeanwelding.org).

Воспламеняющиеся пары (например, пары растворителей) не должны попадать в зону излучения дуги.

Закончив сварку, закройте вентиль баллона с защитным газом или основной канал его подачи.

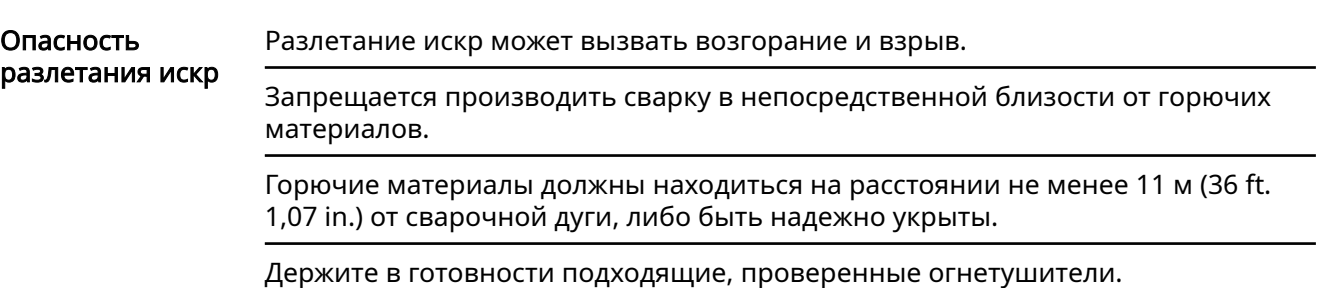

<span id="page-9-0"></span>Искры и раскаленные металлические детали могут попасть в окружающую зону через мелкие щели и отверстия. Примите соответствующие меры по устранению опасности получения травм и ожогов.

Не производите сварку в пожаро- и взрывоопасных помещениях и на соединенных с другим оборудованием емкостях, бочках и трубах, если последние не подготовлены согласно соответствующим национальным и международным нормам.

На резервуарах, в которых хранятся/хранились газы, топливо, минеральные масла и т.п., проведение сварки запрещено. Остатки хранившихся в них материалов создают опасность взрыва.

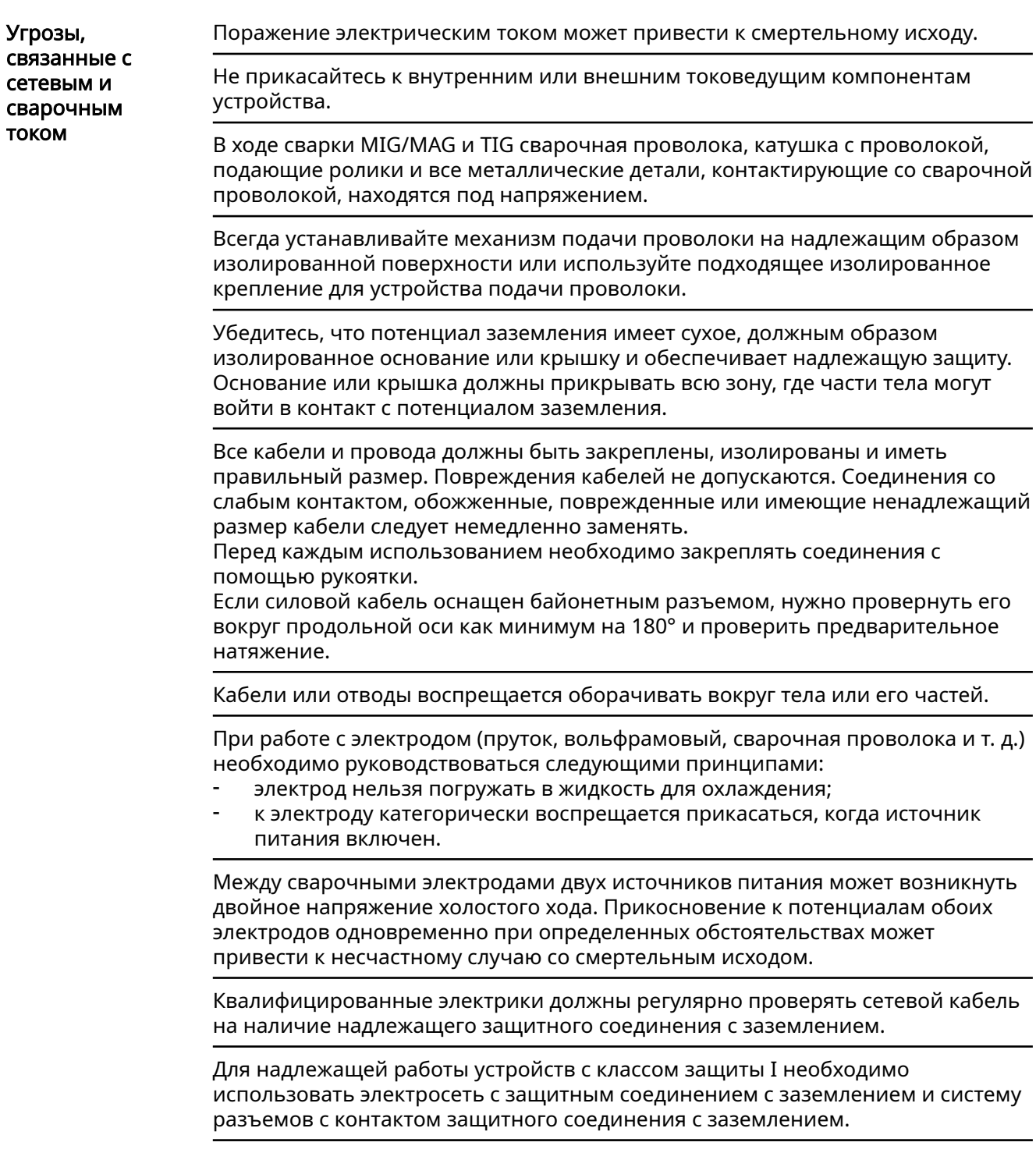

<span id="page-10-0"></span>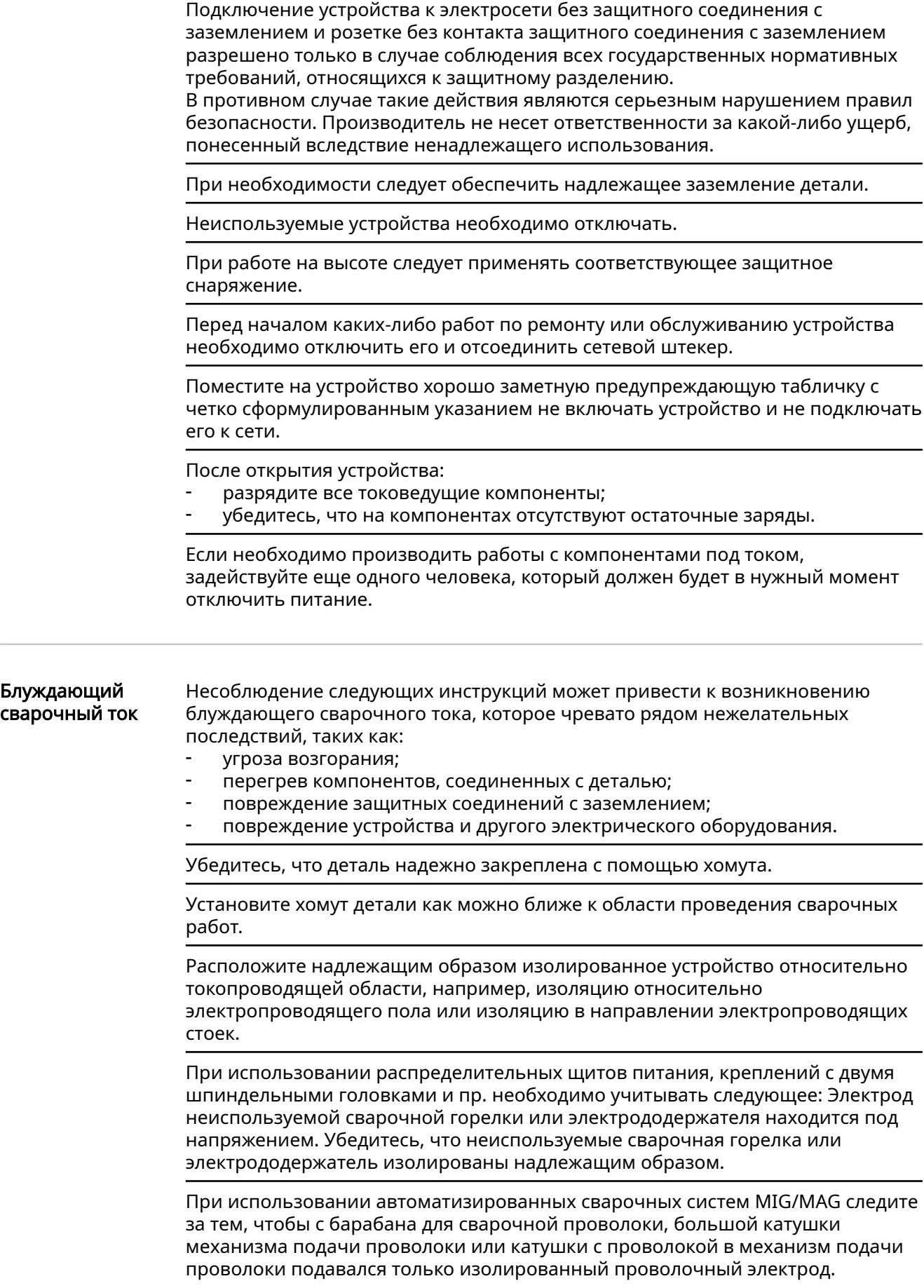

 $\overline{\phantom{a}}$ 

۰

<span id="page-11-0"></span>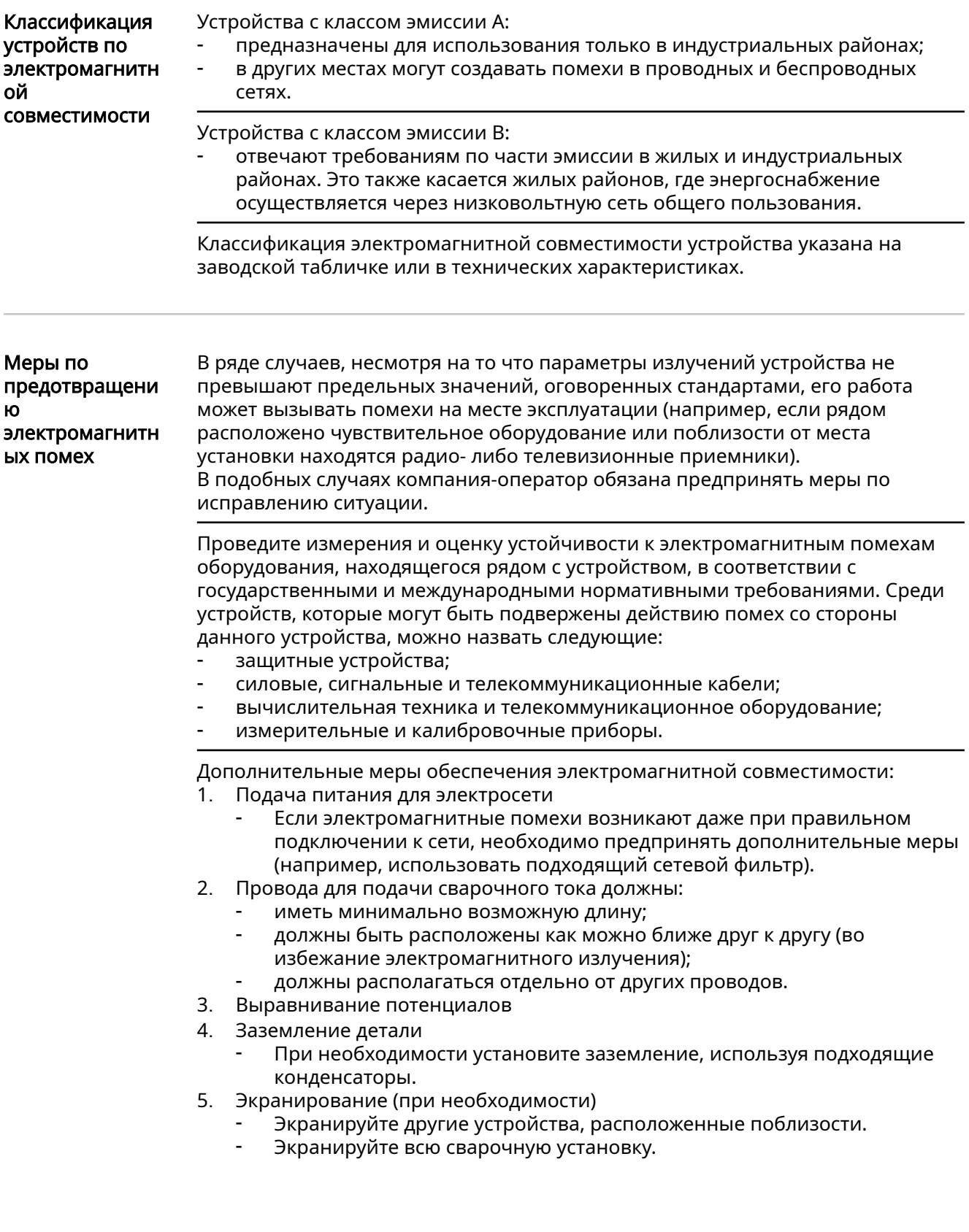

<span id="page-12-0"></span>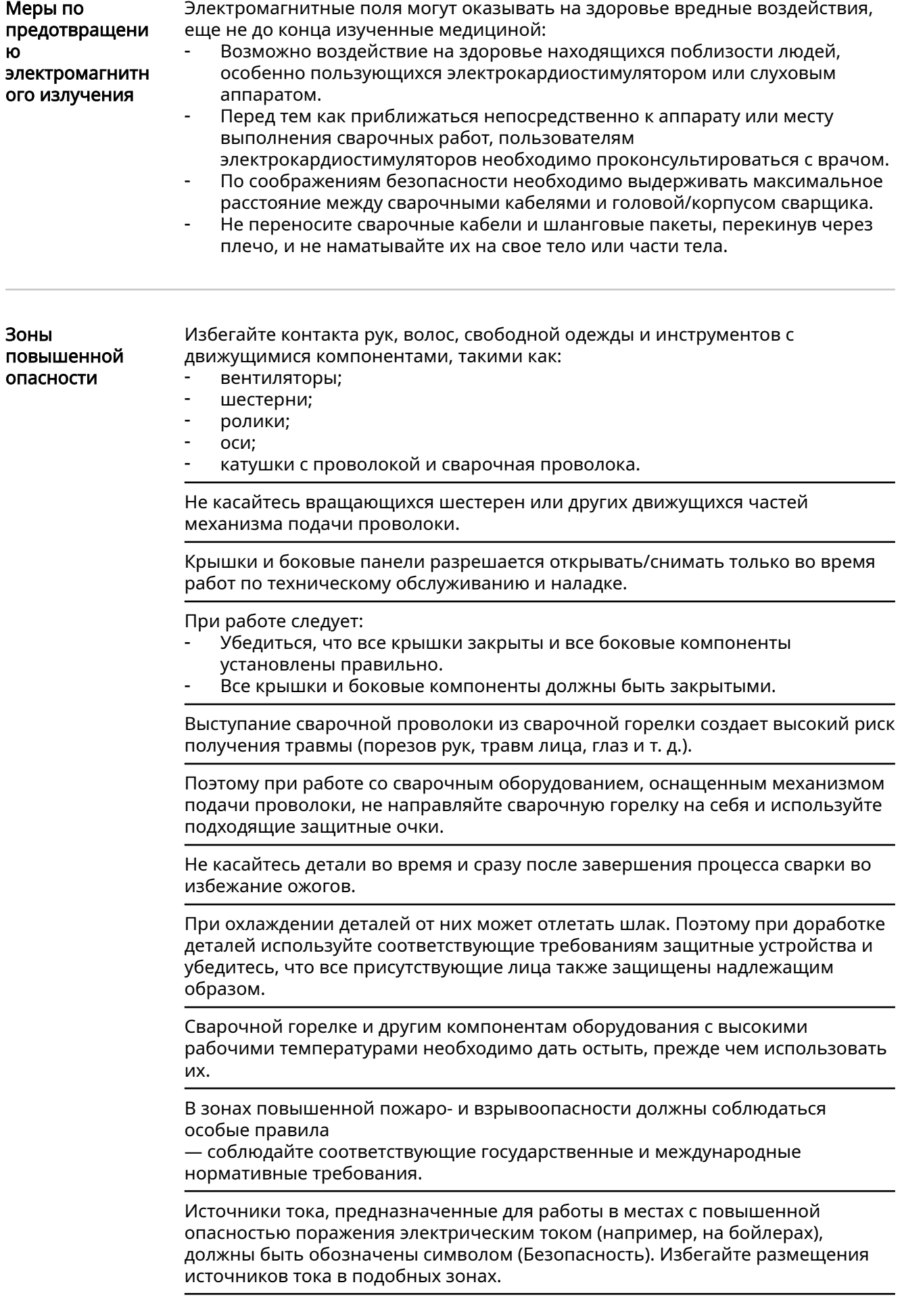

Существует риск ожога вследствие утечки охлаждающей жидкости. Отключите охлаждающий модуль, прежде чем отсоединить магистрали подачи и возврата охлаждающей жидкости.

<span id="page-13-0"></span>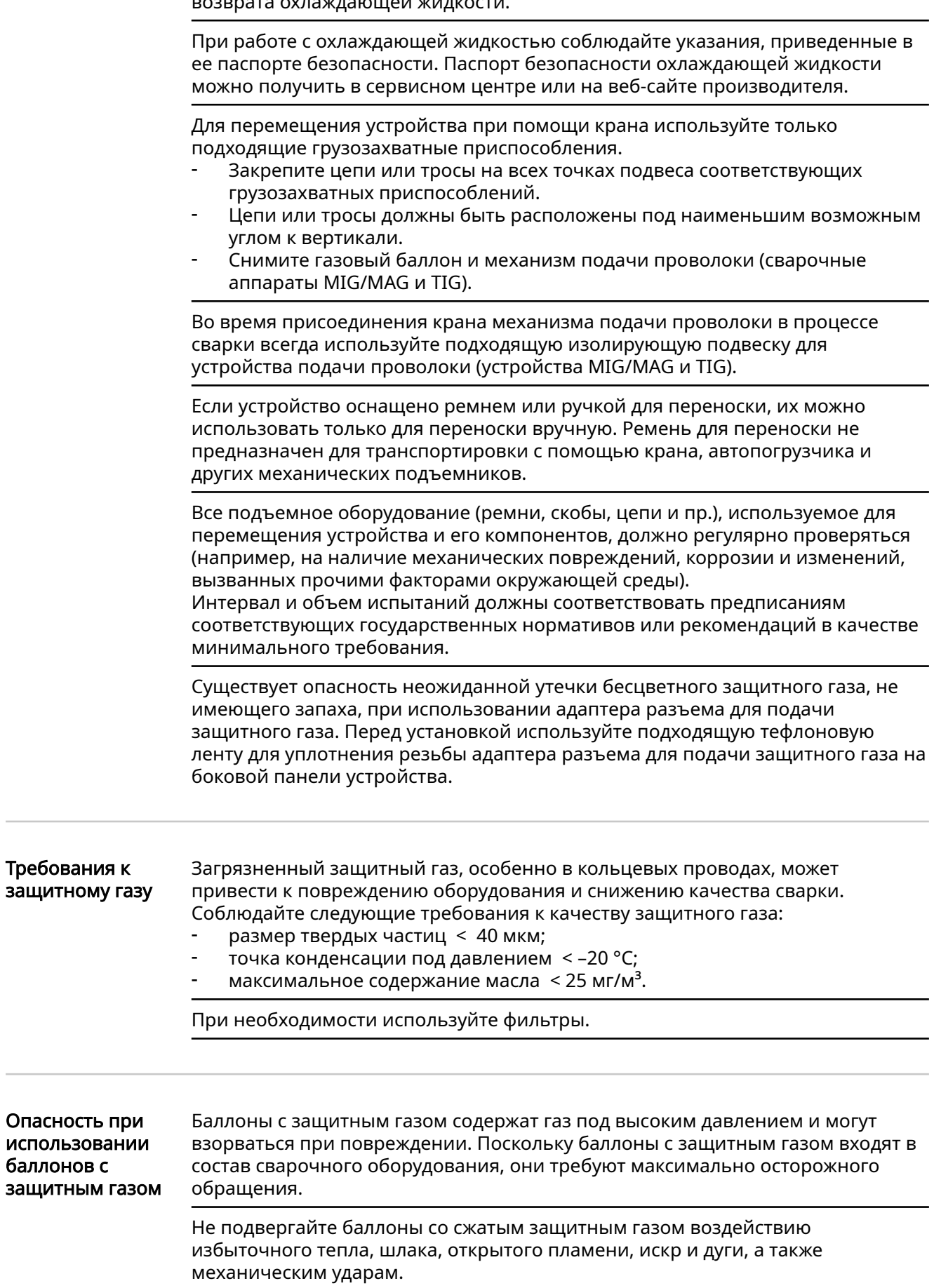

<span id="page-14-0"></span>Во избежание падения баллоны с защитным газом необходимо устанавливать вертикально и крепить согласно инструкциям.

Баллоны с защитным газом должны находиться вдали от сварочных и прочих контуров тока.

Запрещается подвешивать сварочную горелку на газовом баллоне.

Исключите возможность контакта электрода с баллоном с защитным газом.

Опасность взрыва: не пытайтесь заваривать баллон с защитным газом, находящийся под давлением.

Используйте только баллоны с защитным газом и сопутствующие принадлежности (регулятор, шланги и фитинги), которые подходят для выполняемой задачи. Используемые баллоны с защитным газом и сопутствующие принадлежности должны быть в хорошем состоянии.

Открывая вентиль баллона с защитным газом, поверните лицо в сторону.

Закончив сварку, закройте вентиль баллона с защитным газом.

Если баллон с защитным газом не подсоединен, закройте вентиль колпачком.

Необходимо соблюдать указания производителя, а также применимые государственные и международные стандарты, касающиеся баллонов с защитным газом и сопутствующих принадлежностей.

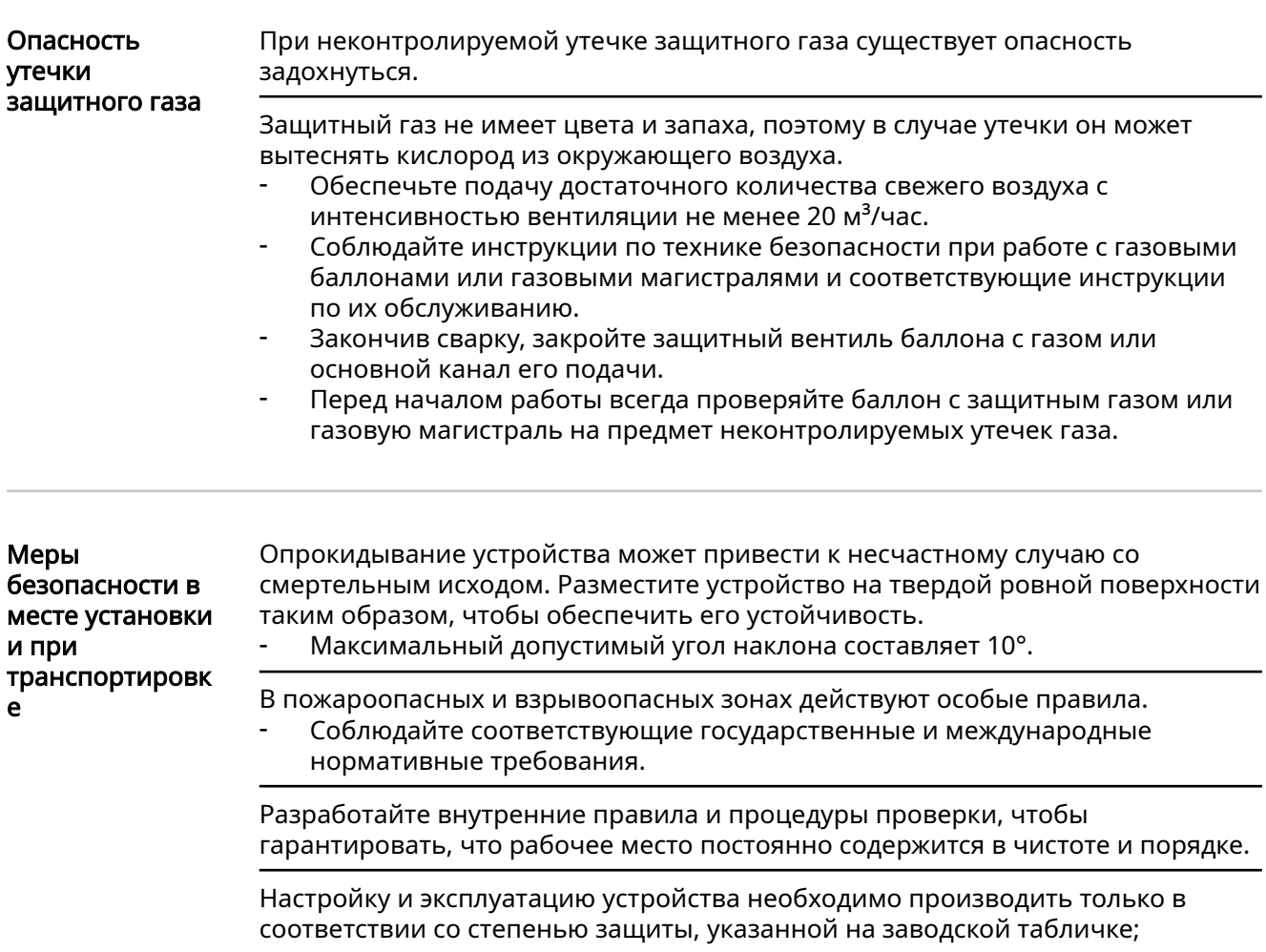

<span id="page-15-0"></span>При настройке устройства следите за наличием вокруг него свободного пространства шириной 0,5 м (1 фут 7,69 дюйма), обеспечивающего нормальную циркуляцию охлаждающего воздуха.

При транспортировке устройства соблюдайте соответствующие государственные и международные нормативные требования, а также правила предупреждения несчастных случаев. Это, в частности, относится к нормам, касающимся рисков при транспортировке.

Подъем или транспортировка работающих устройств не допускается. Перед транспортировкой или подъемом обязательно отключите устройства.

Перед транспортировкой устройства полностью слейте охлаждающую жидкость и отсоедините указанные ниже компоненты.

- Механизм подачи проволоки
- Катушка с проволокой
- Баллон с защитным газом

После транспортировки и перед вводом в эксплуатацию устройство необходимо проверить на предмет повреждений. Перед вводом устройства в эксплуатацию любые повреждения должны быть устранены сервисным персоналом, прошедшим курс надлежащей подготовки.

Меры безопасности при нормальной эксплуатации

Эксплуатируйте устройство, только если все защитные устройства находятся в полностью работоспособном состоянии. Неправильная работа защитных приспособлений может привести к:

- травмированию или гибели оператора либо посторонних лиц;
- повреждению устройства и других материальных ценностей, принадлежащих эксплуатирующей компании;
- неэффективной работе устройства.

Прежде чем включать устройство, необходимо устранить любые неисправности защитных приспособлений.

Запрещается отключать защитные приспособления или блокировать их работу.

Прежде чем включать устройство, убедитесь, что его работа не угрожает ничьей безопасности.

Проводите проверку защитных приспособлений на предмет повреждений и неисправности не реже одного раза в неделю.

Надежно закрепите баллон с защитным газом и заблаговременно снимайте его, если устройство планируется перемещать при помощи крана.

В наших устройствах необходимо использовать только оригинальную охлаждающую жидкость с нужными свойствами (электропроводность, средство против замерзания, совместимость с материалами, горючесть и т. п.).

Используйте только подходящую оригинальную охлаждающую жидкость от производителя.

Не смешивайте оригинальную охлаждающую жидкость с другими охлаждающими жидкостями.

К охлаждающему контуру можно подключать только системные компоненты от производителя охлаждающего устройства.

Производитель не несет ответственности за ущерб вследствие использования системных компонентов других производителей или неоригинальной охлаждающей жидкости. Кроме того, гарантия на подобные случаи не распространяется.

<span id="page-16-0"></span>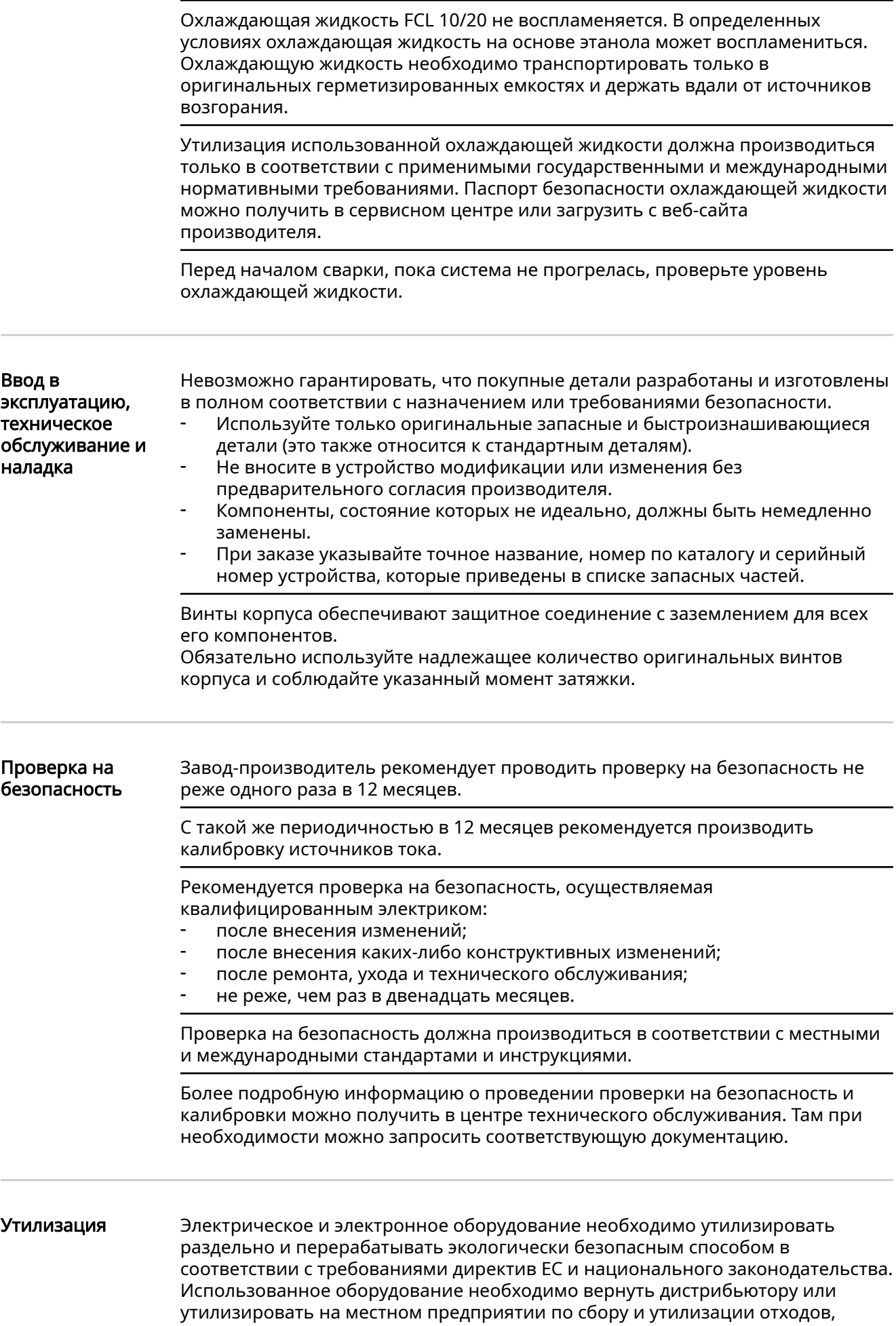

<span id="page-17-0"></span>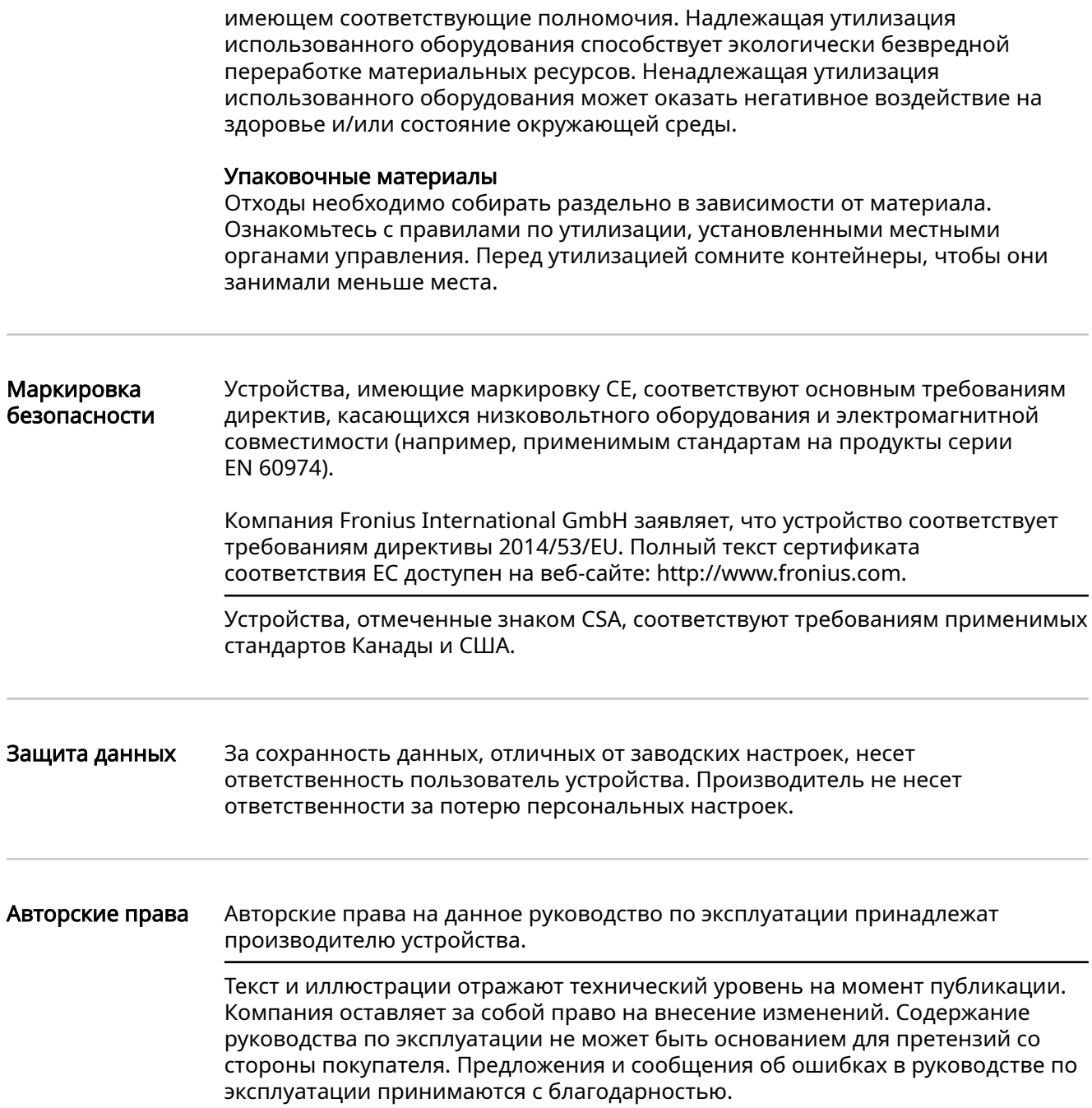

# <span id="page-18-0"></span>Общие сведения

#### Концепция аппарата

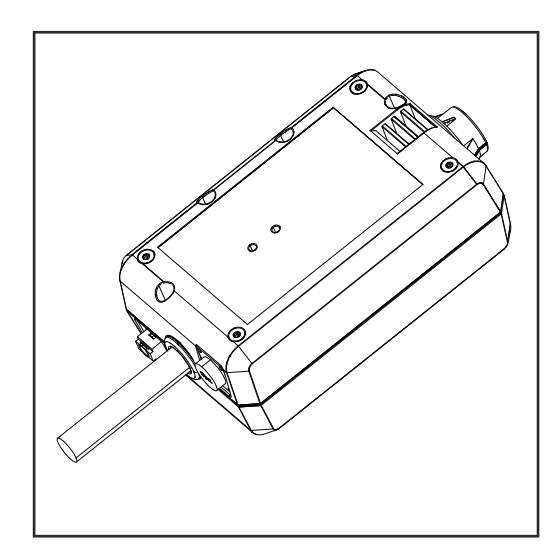

Устройство WeldCube Connector позволяет включить все используемые на производстве сварочные системы от разных производителей в систему документации Fronius WeldCube Premium.

В случае прекращения подачи питания WeldCube Connector сохраняет последние полученные данные и обеспечивает безопасный процесс отключения.

Устройство WeldCube Connector доступно в нескольких версиях:

#### WeldCube Connector U/I

4,044,056 Измерение сварочного тока и напряжения В комплект входит адаптер для измерения напряжения

#### WeldCube Connector U/I/WFS WSM

4,044,057 Измерение сварочного тока, сварочного напряжения и скорости подачи проволоки В комплект входит датчик проволоки (для источников тока TransSteel 3000c Pulse и TransSteel 3500c и механизма подачи проволоки VR 5000)

#### WeldCube Connector U/I/WFS Euro

4,044,058 Измерение сварочного тока, сварочного напряжения и скорости подачи проволоки В комплект входит датчик проволоки Euro

#### WeldCube Connector Advanced

4,044,067 Измерение сварочного тока, сварочного напряжения и скорости подачи проволоки Датчик проволоки заказывается дополнительно (см. дополнительное оснащение на стр. [21\)](#page-20-0)

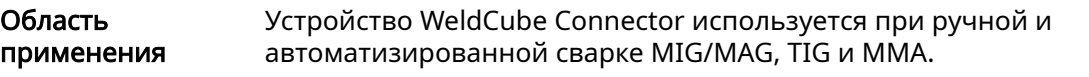

Принцип работы Независимо от процесса сварки устройство WeldCube Connector всегда интегрируется между источником тока и кабелем заземления. Сила тока измеряется на гнездах источника тока.

<span id="page-19-0"></span>Для функциональной интеграции системы необходимо подключить ряд компонентов. Выполните следующие действия:

- подключите устройство WeldCube Connector к гнезду заземления источника тока;
- подключите кабель заземления к устройству WeldCube Connector;
- подключите устройство для измерения напряжения с помощью кабеля адаптера либо устройство для измерения напряжения и скорости подачи проволоки с помощью проволочного датчика на другом полюсе;
- обеспечьте подачу питания по кабелю Ethernet с помощью соответствующего сетевого кабеля;
- подключитесь к локальной сети с помощью сетевого кабеля либо к беспроводной сети.

Устройство WeldCube Connector питается через сетевой Ethernet-кабель (PoE). Для подачи питания по принципу PoE можно использовать центральную ИТинфраструктуру или PoE-инжектор. Затем PoE-инжектор интегрируется в канал связи между сетевым дистрибьютором и WeldCube Connector.

#### Маркировка безопасности на устройстве

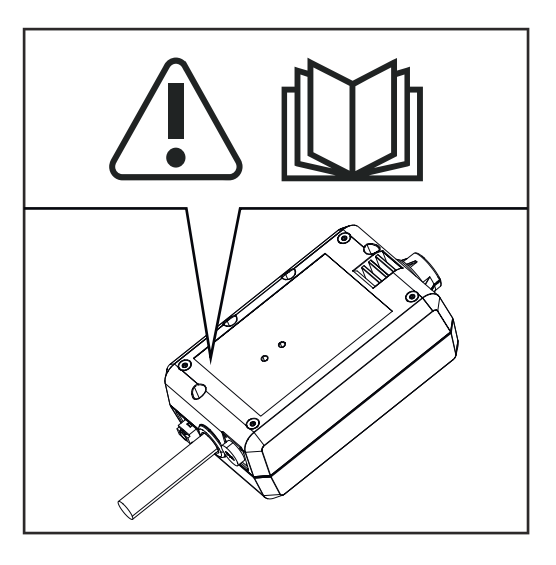

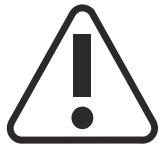

Сварка — потенциально опасный процесс. Чтобы обеспечить безопасность, необходимо выполнять изложенные ниже основные требования:

- иметь соответствующую квалификацию в области сварки;
- использовать надлежащие защитные устройства;
- исключить допуск посторонних лиц.

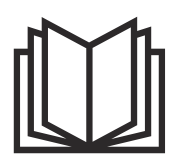

Перед использованием описанных функций необходимо полностью изучить следующие документы:

- настоящее руководство по эксплуатации;
- руководства по эксплуатации всех системных компонентов, особенно правила техники безопасности.

### <span id="page-20-0"></span>Требования УКАЗАНИЕ!

#### Для установки и интеграции WeldCube Connector нужно понимать сетевые технологии.

▶ Подробную информацию можно получить у администратора сети.

#### Требования к сетевому кабелю:

- разъем M12 и RJ45, X-кодирование;
- промышленный кабель категории 5e или более высокой.

#### Требования к PoE-инжектору по стандарту IEEE 802.3at — PoE+ / 30 Вт:

- экранированный разъем RJ45;
- прочный и закрытый пластмассовый корпус;
- минимальная скорость передачи данных 100 Мбит/с;
- класс ЭМС: EN55032 класса B, раздел 15 правил FCC, класс B.

#### Окружающие условия:

- температура окружающей среды при эксплуатации: от –10 до +40 °C;
- температура хранения: от –20 до +55 °C.

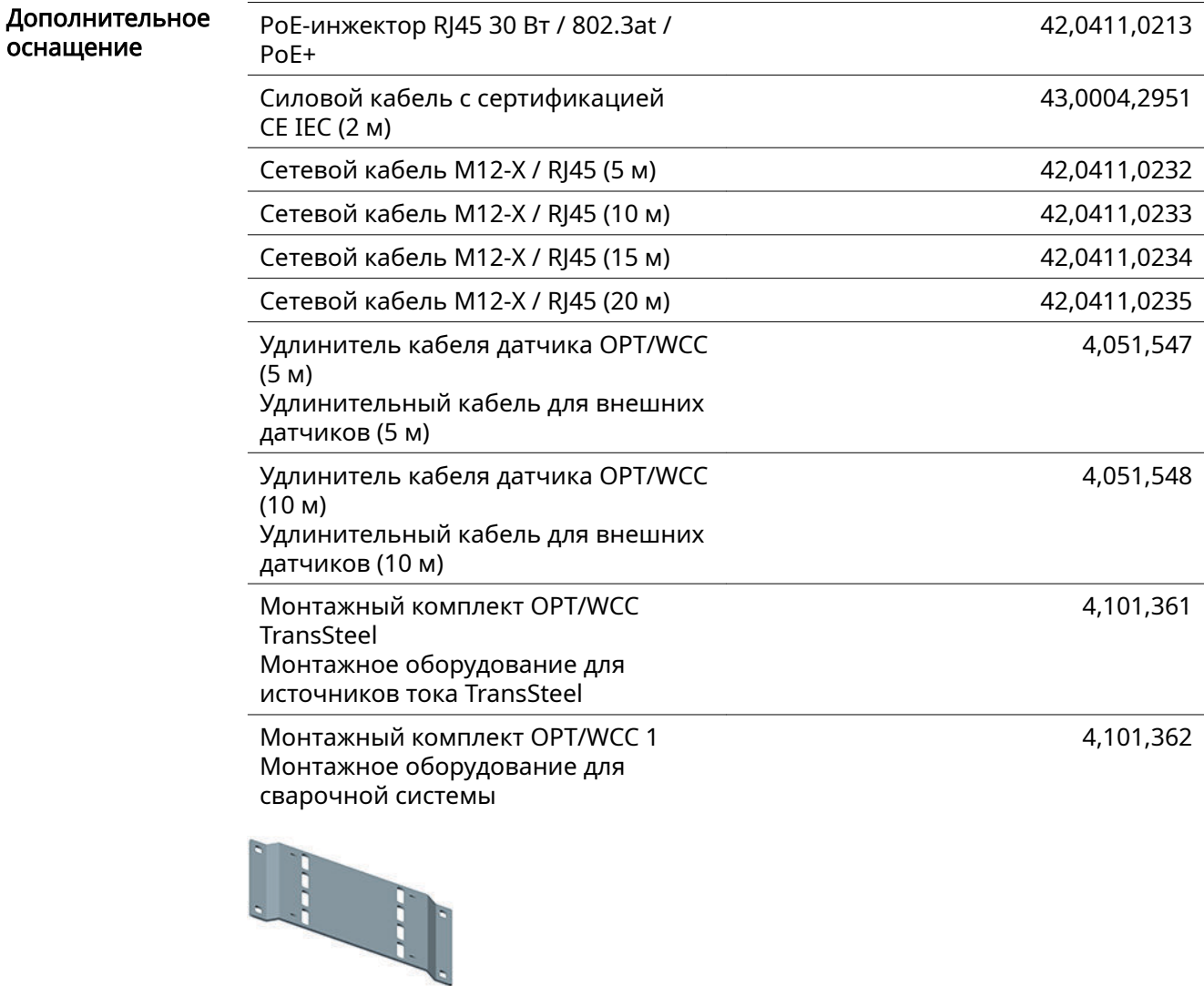

<span id="page-21-0"></span>Монтажный комплект OPT/WCC 2 Монтажное оборудование для сварочной системы

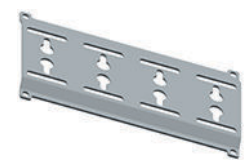

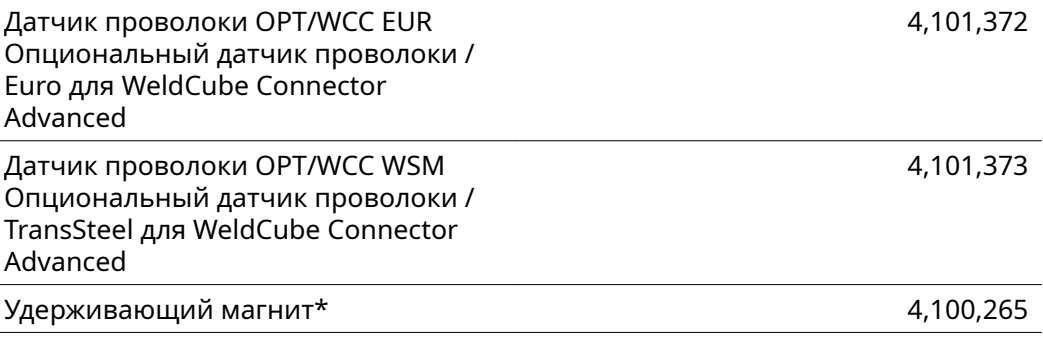

\* Для использования устройства WeldCube Connector необходимо 2 удерживающих магнита.

#### Соответствие нормативам FCC/RSS/ЕС

### **FCC**

Это устройство соответствует предельным значениям, указанным для цифровых устройств класса B согласно разделу 15 нормативов FCC. Эти предельные значения установлены, чтобы обеспечить достаточную защиту от интерференции в населенных районах. Это устройство генерирует и использует высокочастотное электромагнитное излучение, которое может создавать помехи для радиосвязи в случае нарушения инструкций. Однако даже при соблюдении всех требований нет гарантии, что конкретная установка не будет создавать интерференцию.

Если устройство создает интерференцию, которая мешает приему радио- или телевизионного сигнала (это определяется путем выключения и включения устройства), ее можно попытаться устранить, приняв какие-либо из перечисленных ниже мер:

- переориентируйте или переместите приемную антенну;
- увеличьте расстояние между устройством и приемником;
- подключите устройство и приемник к разным цепям;
- обратитесь за помощью к продавцу или квалифицированному радио/ телемастеру.

#### FCC ID: QKWSPB209A

#### Отраслевые радиочастотные стандарты (RSS) Канады

Это устройство соответствует радиочастотным стандартам (RSS) Канады на устройства, не требующие лицензии. Его эксплуатация разрешается при соблюдении указанных ниже условий:

- (1) устройство не должно создавать опасную интерференцию;
- (2) устройство должно выдерживать интерференцию со стороны внешних источников, в т. ч. способную нарушить работу устройства.

IC: 12270A-SPB209A

<span id="page-22-0"></span>Соответствие директиве 2014/53/ЕС (директива по радиооборудованию (RED))

Антенны, которые используются с данным передатчиком, необходимо установить на расстоянии не менее 20 см от пользователей. Их нельзя устанавливать или эксплуатировать вместе с другой антенной либо другим передатчиком. Специалисты по интеграции продукции изготовителей комплектного оборудования и конечные пользователи должны позаботиться о том, чтобы условия эксплуатации соответствовали рекомендациям по обеспечению безопасности при работе с источниками радиочастотного излучения.

#### **Bluetooth** trademarks

Словесная маркировка Bluetooth® и логотипы Bluetooth® являются зарегистрированными товарными знаками, принадлежащими Bluetooth SIG, Inc. Использование этих знаков осуществляется в соответствии с условиями лицензии. Другие торговые марки и коммерческие наименования являются собственностью их владельцев.

# <span id="page-23-0"></span>Конфигурация системы

Конфигурация системы с WeldCube Connector U/I

#### Сварка MIG/MAG

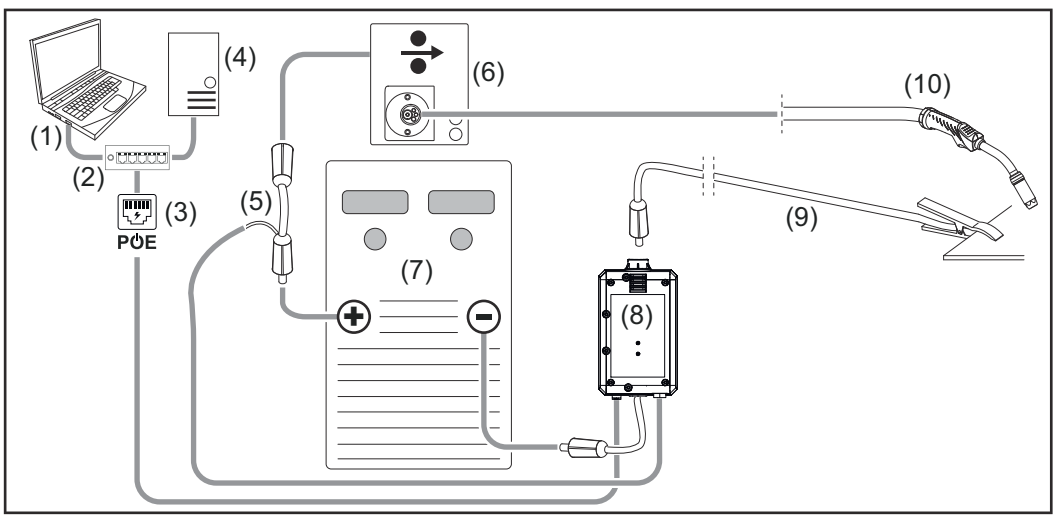

Иллюстрация имеет схематический характер, соединительный шланговый пакет между источником тока и механизмом подачи проволоки не показан

- (1) Компьютер для доступа к WeldCube Premium
- (2) Коммутатор Ethernet с PoE
- (3) Подача питания через PoE (питание через Ethernet)
- (4) Сервер WeldCube Premium (физический или виртуальная машина)
- (5) Адаптер для измерения напряжения
- (6) Механизм подачи проволоки
- (7) Источник тока
- (8) WeldCube Connector U/I
- (9) Кабель заземления
- (10) Сварочная горелка

#### Сварка MIG/MAG с механизмом подачи проволоки, интегрированным в источник тока

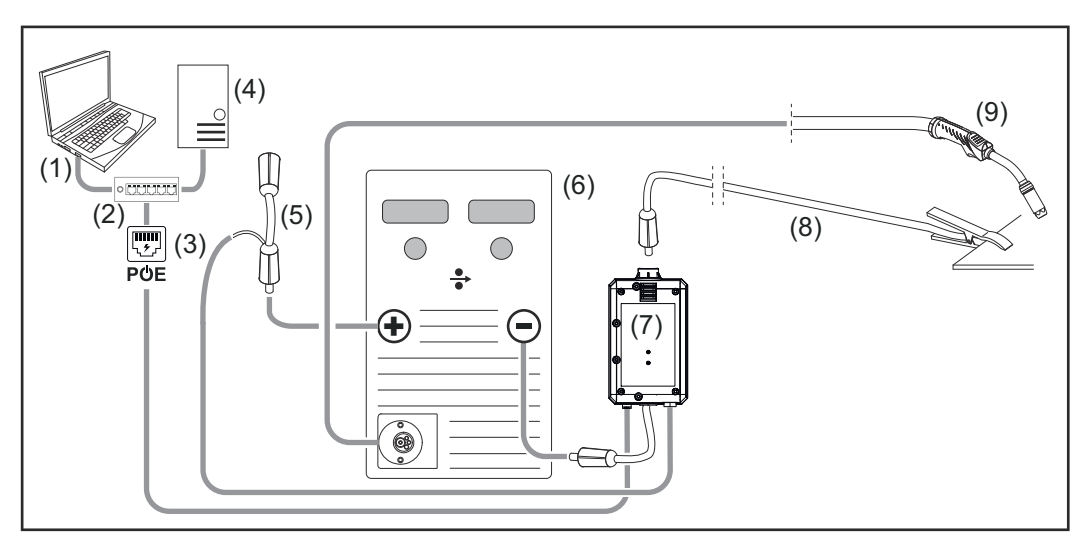

- (1) Компьютер для доступа к WeldCube Premium
- (2) Коммутатор Ethernet с PoE
- (3) Подача питания через PoE (питание через Ethernet)
- (4) Сервер WeldCube Premium (физический или виртуальная машина)
- (5) Адаптер для измерения напряжения
- (6) Источник тока
- (7) WeldCube Connector U/I
- (8) Кабель заземления
- (9) Сварочная горелка

#### Сварка TIG постоянным или переменным током

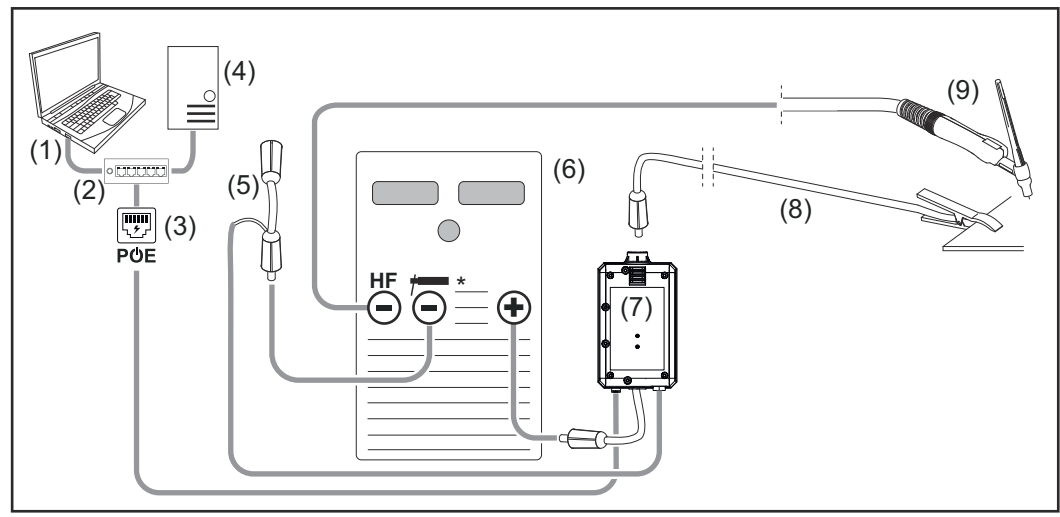

ВЧ = высокочастотное зажигание; \* = гнездо без высокочастотного тока, например для стержневых электродов

- (1) Компьютер для доступа к WeldCube Premium
- (2) Коммутатор Ethernet с PoE
- (3) Подача питания через PoE (питание через Ethernet)
- (4) Сервер WeldCube Premium (физический или виртуальная машина)
- (5) Адаптер для измерения напряжения
- (6) Источник тока
- (7) WeldCube Connector U/I
- (8) Кабель заземления
- (9) Сварочная горелка

#### Сварка MMA (с источником тока TIG)

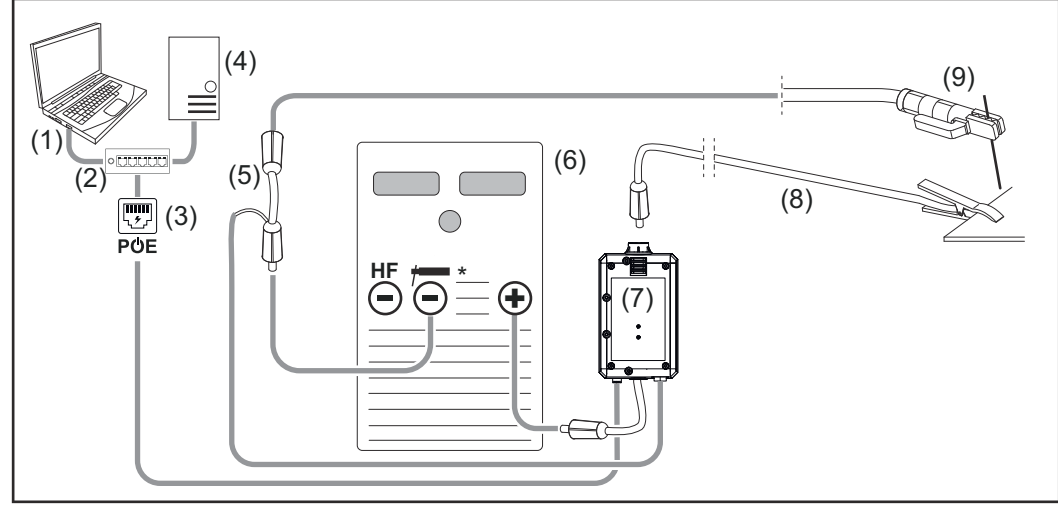

ВЧ = высокочастотное зажигание; \* = гнездо без высокочастотного тока, например для стержневых электродов

- (1) Компьютер для доступа к WeldCube Premium
- (2) Коммутатор Ethernet с PoE
- (3) Подача питания через PoE (питание через Ethernet)
- (4) Сервер WeldCube Premium (физический или виртуальная машина)
- (5) Адаптер для измерения напряжения
- (6) Источник тока
- (7) WeldCube Connector U/I
- (8) Кабель заземления
- (9) Электрододержатель

<span id="page-26-0"></span>Конфигурация системы с WeldCube Connector U/I/ WFS Euro

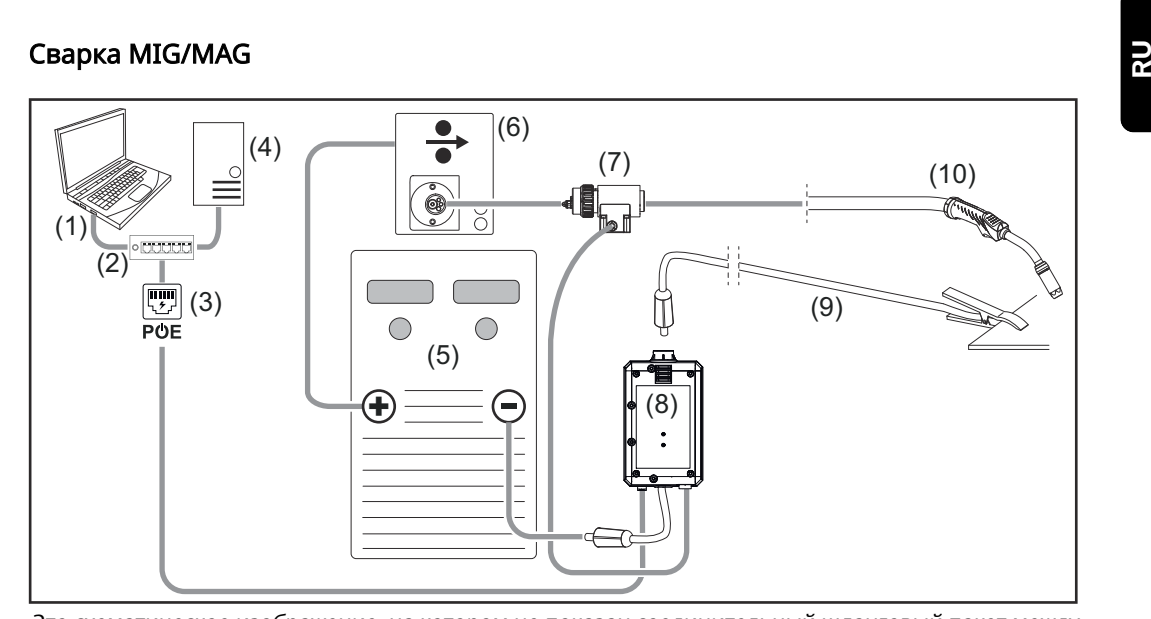

Это схематическое изображение, на котором не показан соединительный шланговый пакет между источником тока и механизмом подачи проволоки

- (1) Компьютер для доступа к WeldCube Premium
- (2) Коммутатор Ethernet с технологией PoE
- (3) Подача питания по технологии PoE (питание через Ethernet)
- (4) Сервер WeldCube Premium (физический сервер либо виртуальная машина)
- (5) Источник тока
- (6) Механизм подачи проволоки
- (7) Датчик проволоки Euro
- (8) WeldCube Connector U/I
- (9) Кабель заземления
- (10) Сварочная горелка

#### Сварка MIG/MAG с механизмом подачи проволоки, встроенным в источник тока

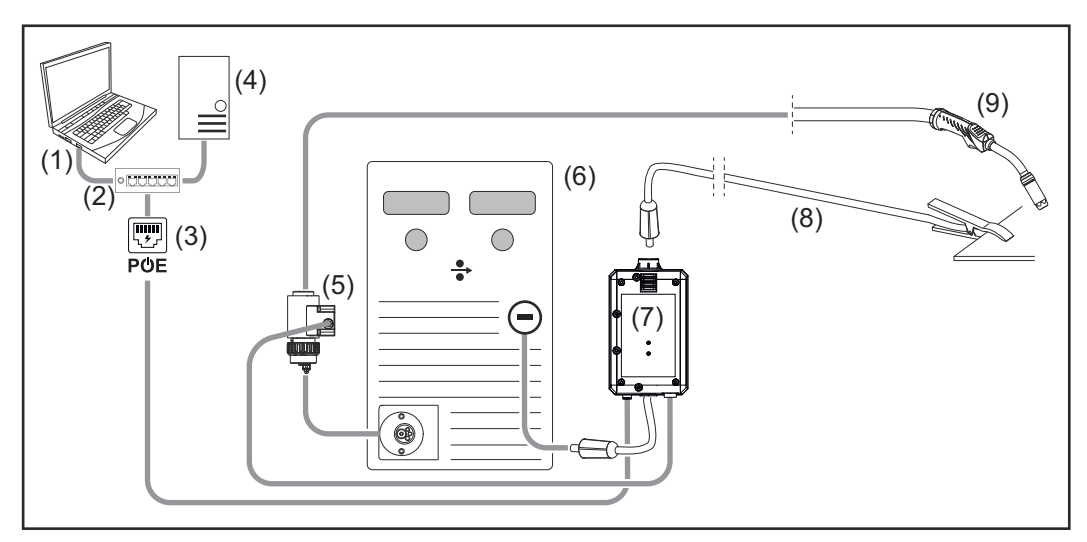

- (1) Компьютер для доступа к WeldCube Premium
- (2) Коммутатор Ethernet с технологией PoE
- (3) Подача питания по технологии PoE (питание через Ethernet)

<span id="page-27-0"></span>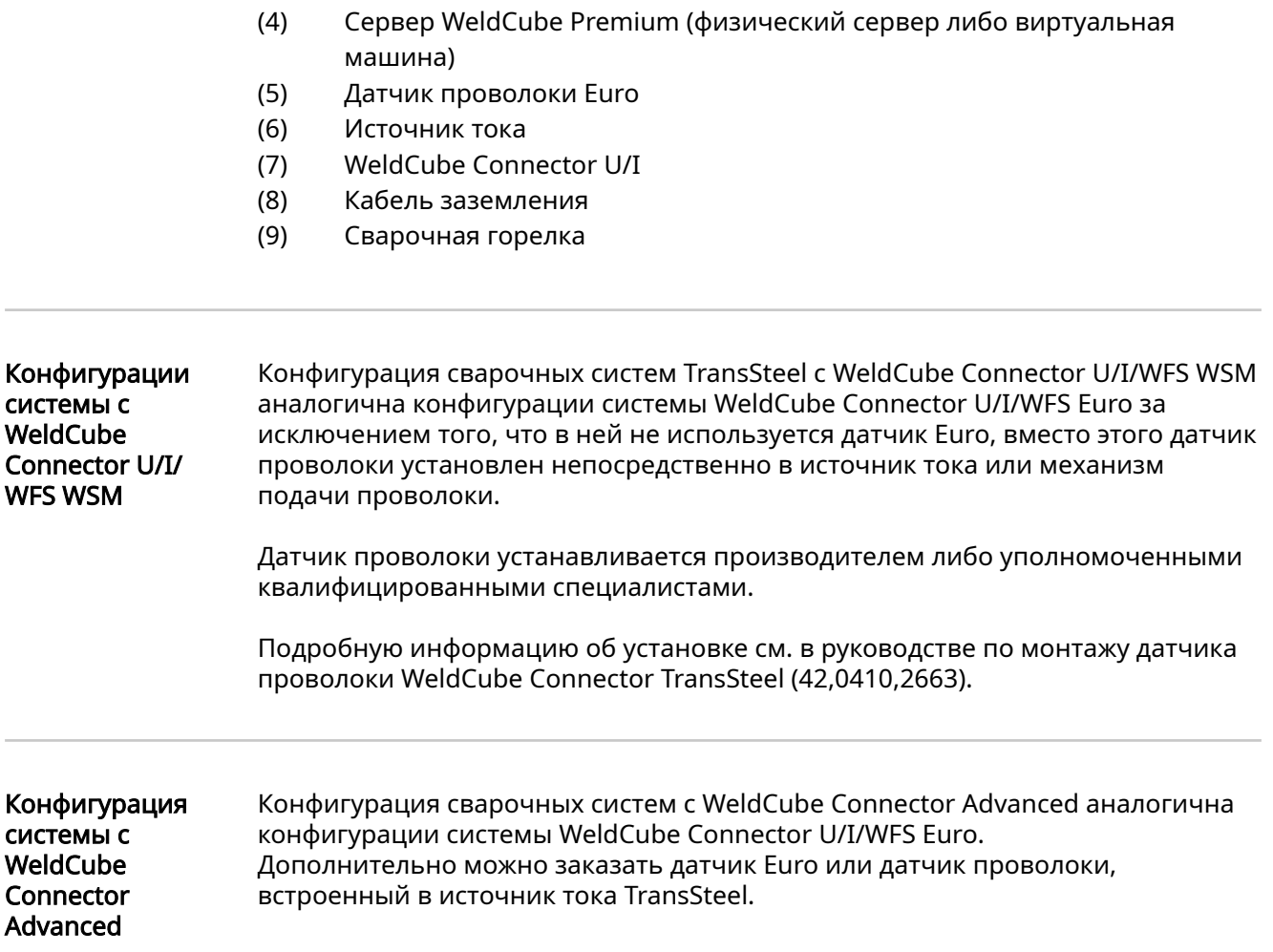

# <span id="page-28-0"></span>Элементы управления, разъемы и механические компоненты

Элементы управления, разъемы и механические компоненты

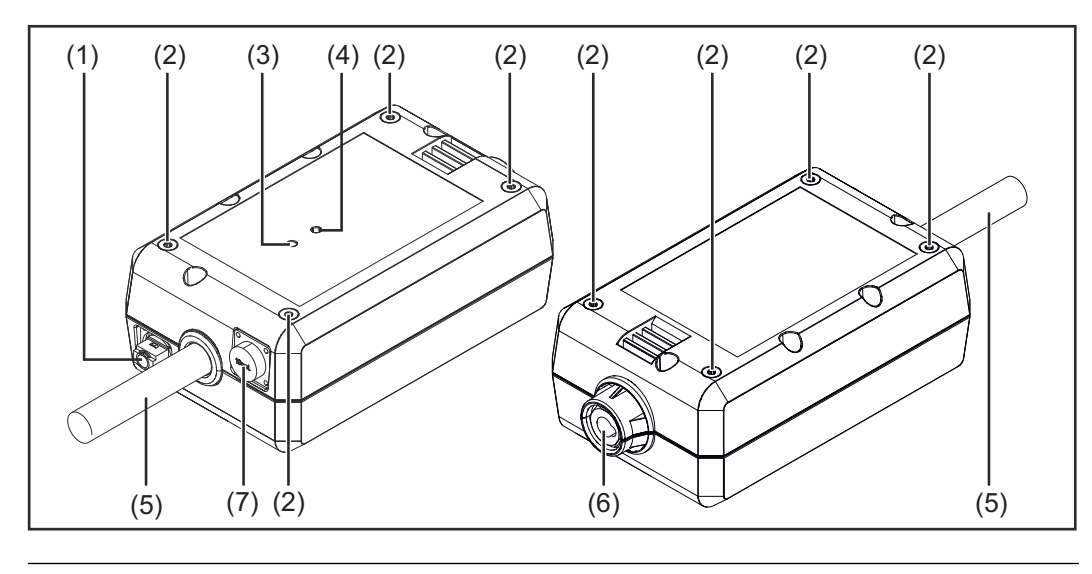

### (1) Разъем M12, X-кодирование

Служит для подключения сетевого кабеля.

#### (2) Резьбовая втулка M5

По 4 шт. с каждой стороны.

Служит для крепления устройства WeldCube Connector к сварочной системе.

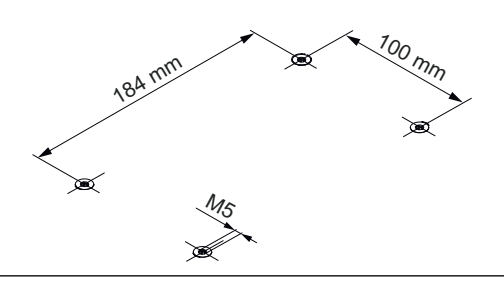

#### (3) Светодиодный индикатор состояния Светодиодный индикатор состояния отображает предупреждения, ошибки и текущее рабочее состояние.

(4) Светодиодный индикатор питания Светодиодный индикатор питания отображает информацию о подаче питания на устройство WeldCube Connector.

Сведения о светодиодных индикаторах приведены в следующем разделе.

(5) Кабель заземления с байонетным соединителем Служит для подключения к гнезду заземления источника тока.

УКАЗАНИЕ!

Заземление источника тока зависит от процесса сварки. Использовать гнездо (–) при этом не обязательно.

#### (6) Гнездо заземления с байонетным соединением

Служит для подключения кабеля заземления сварочного контура.

#### (7) Разъем датчика

#### Измерительный разъем

(для WeldCube Connector U/I)

Служит для подключения адаптера для измерения напряжения.

#### 19-контактная розетка датчика

(для WeldCube Connector U/I/WFS WSM, WeldCube Connector U/I/WFS Euro и WeldCube Connector Advanced)

Служит для подключения датчика проволоки.

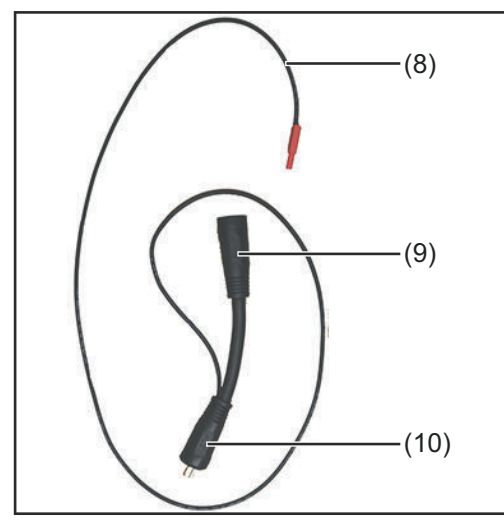

Адаптер для измерения напряжения (только в сочетании с WeldCube Connector U/I)

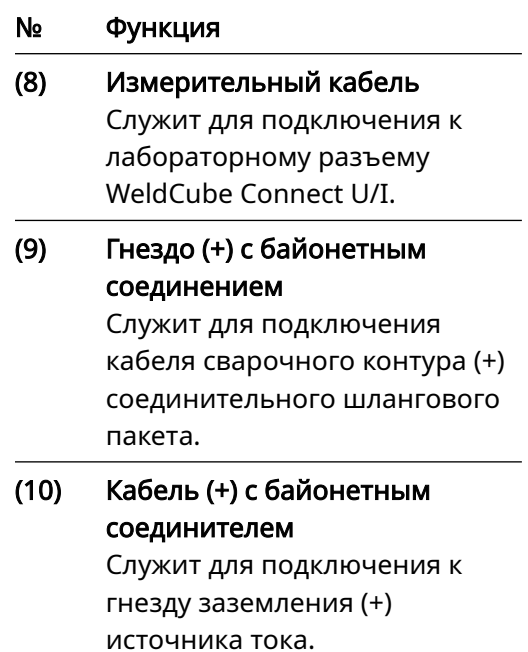

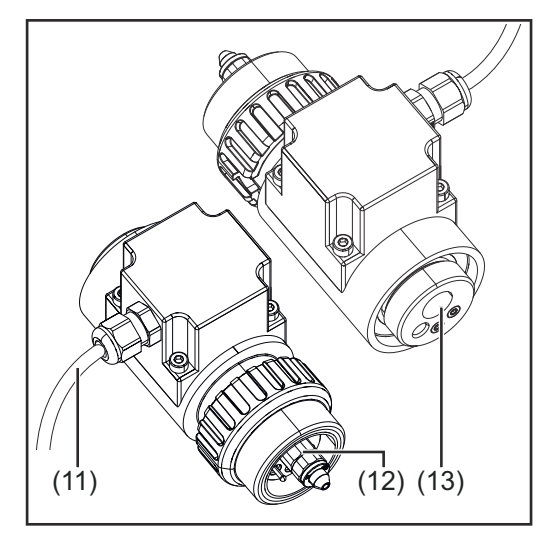

Датчик проволоки Euro (только в сочетании с WeldCube Connector U/I/WFS Euro или как опция для WeldCube Connector Advanced)

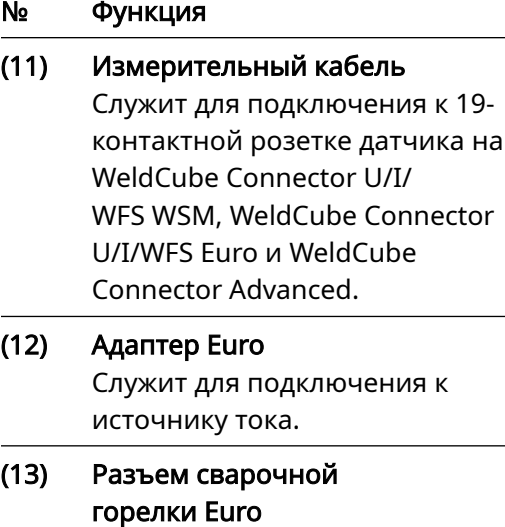

Служит для подключения сварочной горелки.

<span id="page-30-0"></span>Светодиодные индикаторы питания и состояния

#### Светодиодный индикатор питания

#### Светится зеленым:

электропитание поступает.

#### Светится оранжевым:

электропитание не поступает. Питание осуществляется от внутреннего источника до сохранения всех данных.

#### Не светится:

электропитание не поступает.

#### Светодиодный индикатор состояния

При подаче электропитания светодиод состояния может светиться либо мерцать следующими цветами.

#### Светится зеленым:

устройство готово к работе, все работает надлежащим образом.

#### Мерцает зеленым (при 5 Гц):

выполнено предварительное подключение программы WeldConnect и WeldCube Connector, например для ввода в эксплуатацию либо для конфигурации.

#### Светится оранжевым:

предупреждение.

#### Мерцает оранжевым (при 0,5 Гц):

устройство не работает.

#### Светится красным:

ошибка.

Сведения об ошибке можно просмотреть в отчете SmartManager или WeldCube Premium.

#### Мерцает текущим цветом (при 2,5 Гц):

обнаружен процесс сварки.

# <span id="page-31-0"></span>Варианты подключения

#### Варианты подключения

Систему WeldCube Connector можно подключить к сети следующим образом: - через локальную сеть;

- через беспроводную сеть.

Подключение через локальную сеть

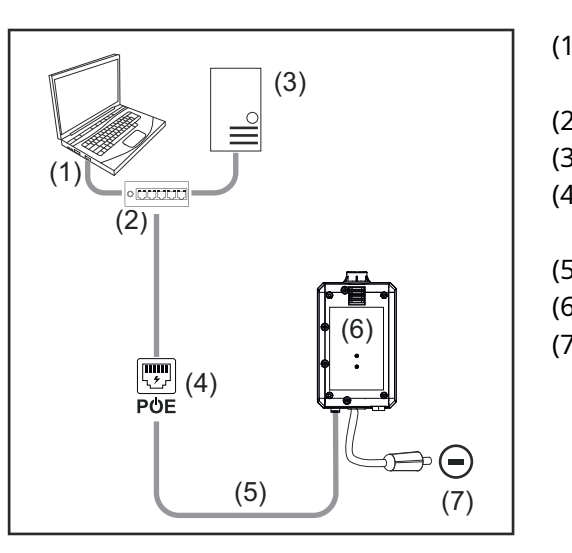

- (1) Компьютер для доступа к WeldCube Premium
- (2) Коммутатор Ethernet с PoE
- (3) Сервер WeldCube Premium
- (4) Подача питания через PoE (питание через Ethernet)
- (5) Сетевой кабель
- (6) WeldCube Connector
- (7) Заземление источника тока

### УКАЗАНИЕ!

Заземление источника тока зависит от процесса сварки. Использовать гнездо (–) при этом не обязательно.

Подключение через беспроводную сеть

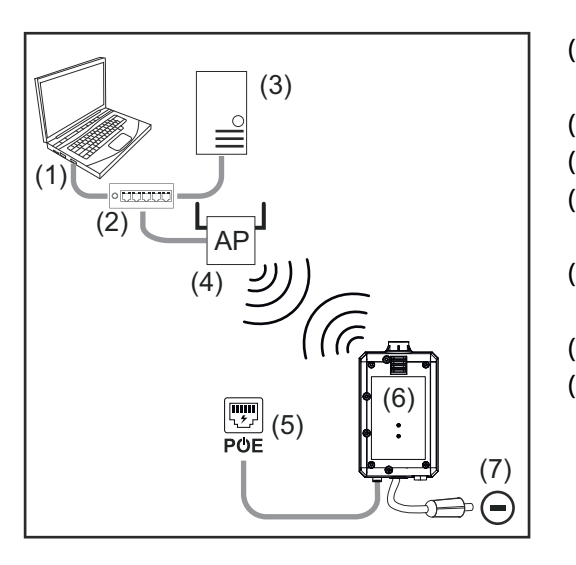

- (1) Компьютер для доступа к WeldCube Premium
- (2) Коммутатор Ethernet
- (3) Сервер WeldCube Premium
- (4) Точка доступа к беспроводной сети
- (5) Подача питания через PoE (питание через Ethernet)
- (6) WeldCube Connector
- (7) Заземление источника тока

### УКАЗАНИЕ!

Заземление источника тока зависит от процесса сварки. Использовать гнездо (–) при этом не обязательно.

# <span id="page-32-0"></span>Инструкции по установке и эксплуатации

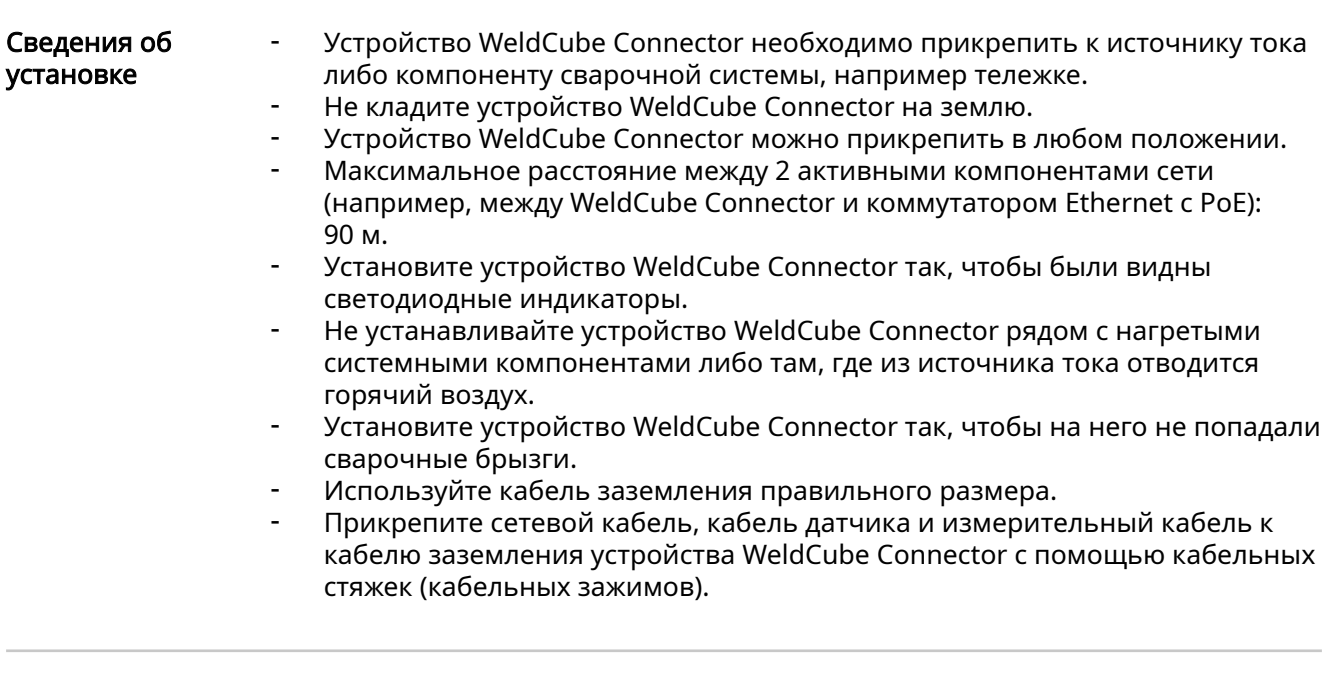

#### Руководство по эксплуатации

#### УКАЗАНИЕ!

#### Устройство WeldCube Connector подавляет высокочастотные и высоковольтные импульсы.

Выполнить высокочастотное зажигание с помощью высокочастотных и высоковольтных импульсов при сварке TIG со встроенной системой WeldCube Connector будет невозможно.

- По возможности вставьте кабель в розетку без высокочастотного тока (например, для сварки стержневым электродом).
- Если розетка без высокочастотного тока недоступна, отключите высокочастотное зажигание.

#### ВЧ = высокая частота

Перед использованием WeldCube Connector необходимо:

- проверить все сварочные и измерительные кабели на отсутствие повреждений;
- убедиться, что соединительные штекеры правильно и надежно подключены;
- проверить светодиодные индикаторы.

Ежемесячно необходимо:

- проверить осмотром корпус и штекер.

#### УКАЗАНИЕ!

При измерении сварочных швов, выполненных с помощью сварки TIG переменным током, фиксируется среднее арифметическое значение.

Название и серийный номер детали, а также номер сварного шва можно отправить в WeldCube Connector с помощью Fronius Data Channel.

Fronius Data Channel — это TCP/IP-сервер, который работает через порт администрирования WeldCube Connector. Этот порт используется для обслуживания, обмена данными и их регистрации. Контролировать работу интерфейса можно через TCP-порт 4714.

С помощью программы для ПК или высокоуровневого контроллера можно установить подключение TCP-сокета с IP-адресом WeldCube Connector через TCP-порт 4714. Значения параметров передаются в виде текстовых списков ключей и заданных значений через точку с запятой.

Поддерживаются указанные ниже параметры.

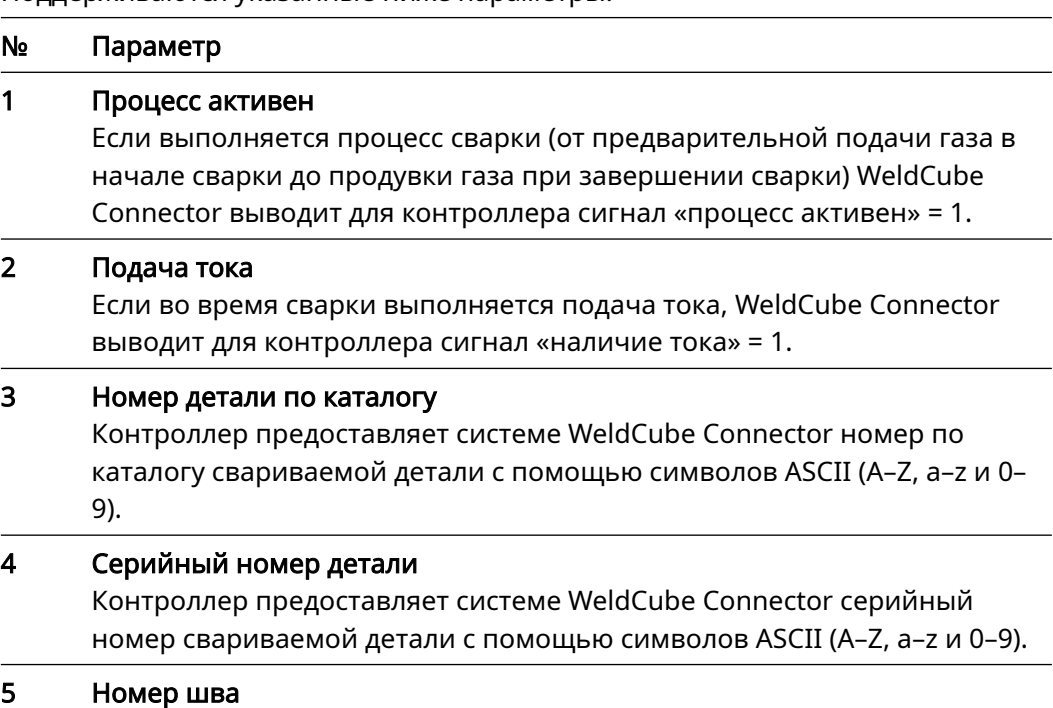

Контроллер предоставляет системе WeldCube Connector номер свариваемого шва (положение сварки) с помощью символов ASCII (0–9).

Передачу данных через Fronius Data Channel можно протестировать с помощью указанных ниже программ:

- Windows<sup>®</sup> PuTTy;
- Linux Socat.

Для передачи данных сначала необходимо подключить TCP-сокет.

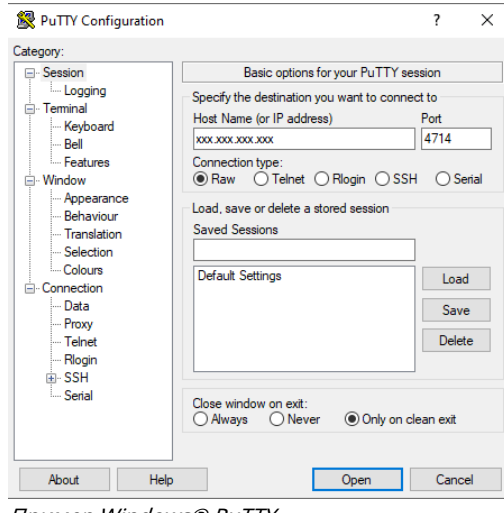

Пример Windows® PuTTY

1 Введите IP-адрес служебного порта WeldCube Connector и номер порта 4714.

# <span id="page-34-0"></span>Ввод в эксплуатацию

#### Требования преоования <u>ДА</u> ОПАСНОСТЬ!<br>безопасности

#### Неправильная эксплуатация устройства и ненадлежащее выполнение работ с его помощью могут быть опасны.

Это может привести к тяжелым травмам и повреждению имущества.

- ▶ Выполнять все работы и использовать функции, описанные в настоящем документе, должны квалифицированные технические специалисты, прошедшие курс надлежащего обучения.
- Внимательно ознакомьтесь со всеми сведениями этого документа.
- Внимательно изучите правила техники безопасности и документацию пользователя для этого оборудования и всех компонентов системы.

#### Требования УКАЗАНИЕ!

Для установки и интеграции WeldCube Connector нужно понимать сетевые технологии.

- Подробную информацию можно получить у администратора сети.
- Устройство WeldCube Connector необходимо интегрировать в сварочную систему в соответствии с конфигурацией одной из систем.
- Убедитесь в наличии подачи питания через PoE.
- Установите программу Fronius WeldConnect на смартфон.
- Включите на смартфоне Bluetooth.

#### Ввод в эксплуатацию

Ввод устройства WeldCube Connector в эксплуатацию осуществляется с помощью смартфона и программы Fronius WeldConnect.

#### УКАЗАНИЕ!

Если источник тока может определить сопротивление контура сварки (R), перед вводом в эксплуатацию определите сопротивление контура сварки сварочной системы с помощью устройства WeldCube Connector.

Для получения точных результатов измерения необходимо использовать правильное значение сопротивления контура сварки.

- В окне Setup 5/6 мастера установки введите определенное значение сопротивления контура сварки.
- Если функция определения сопротивления контура сварки источника тока отсутствует, в окне Setup 5/6 мастера установки используйте средство расчета.

1 Определите сопротивление контура сварки сварочной системы с устройством WeldCube Connector.

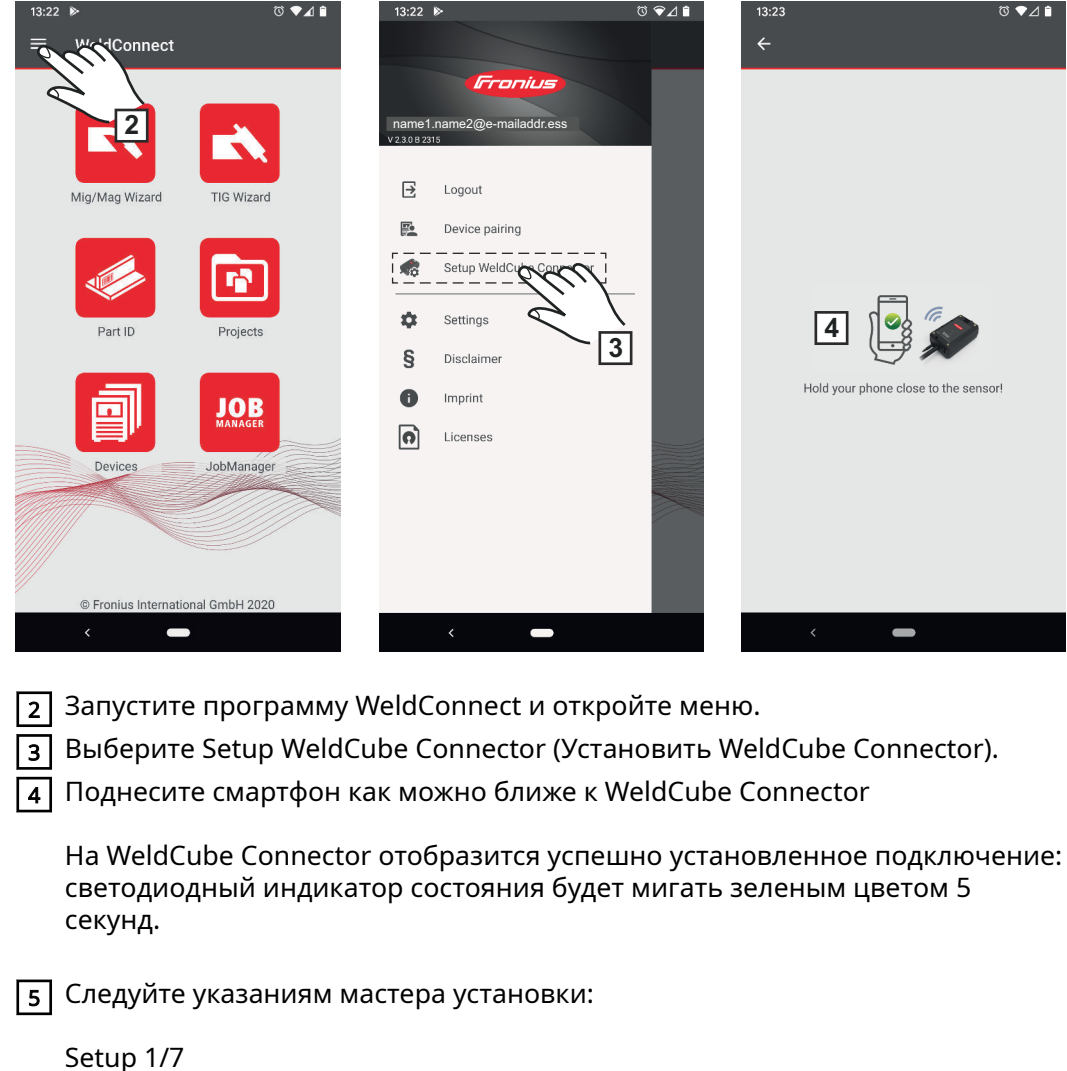

Введите название, объект, цех, рабочий участок и дополнительные сведения

Setup 2/7 Введите данные подключения к сети

Setup 3/7 Введите данные подключения к беспроводной сети WLAN

Setup 4/7 Введите дату, время и часовой пояс

Setup 5/7 Введите сопротивление контура сварки, определенное на этапе 1 или Запустите средство расчета

Setup 6/7 Введите время не-отображения зажигания и частоту отслеживания для документации

Setup 7/7 Укажите диаметр проволоки и присадочный материал (необязательно)

Если указаны диаметр проволоки и присадочный материал, эти данные также регистрируются в WeldCube Premium.

6 Завершите установку устройства WeldCube Connector.

Зарегистрированные данные можно просматривать в SmartManager и анализировать с помощью WeldCube Premium.

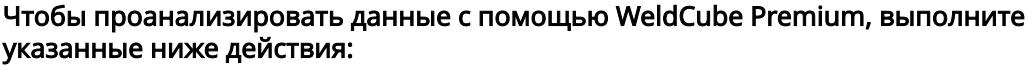

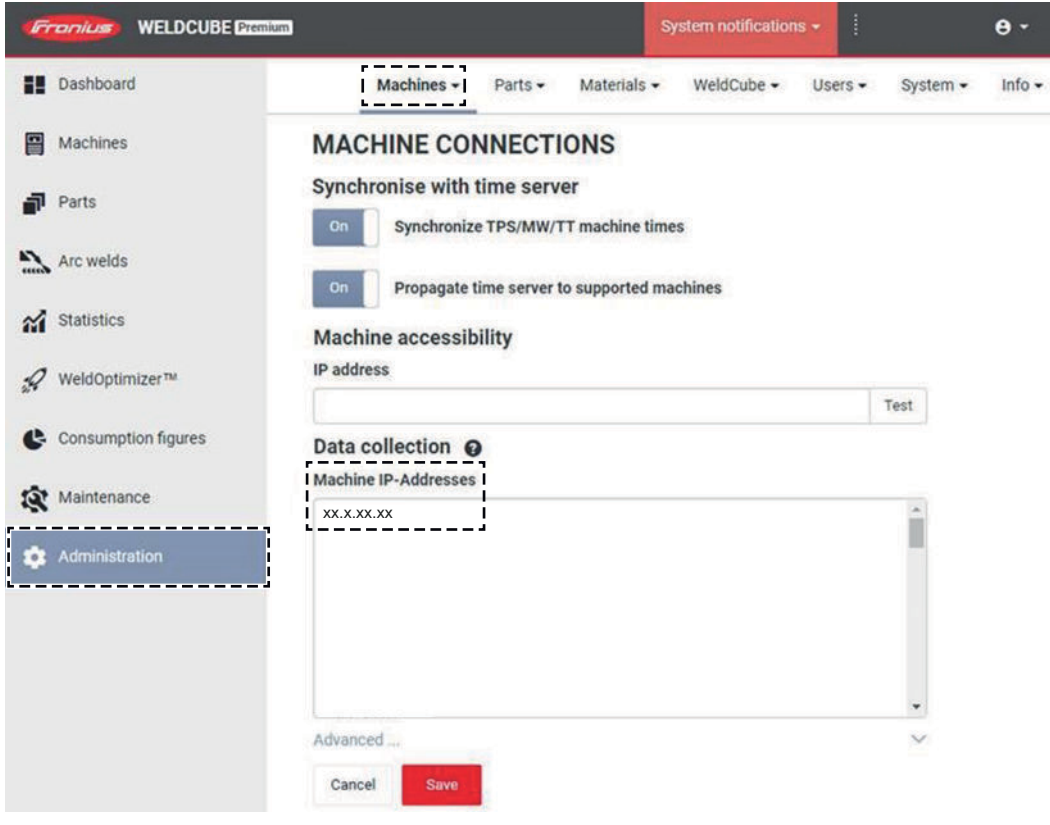

7 Введите IP-адрес WeldCube Connector в разделе Administration (Управление) > Machines (Устройства) > Machine IP-Addresses (IP-адреса устройств).

Зарегистрированные сварочные операции будут доступны в системе документации Fronius WeldCube Premium в разделе Machines (Устройства) > WeldCube Connector.

<span id="page-37-0"></span>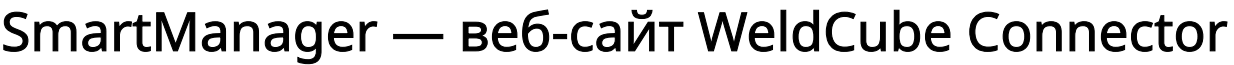

Общие Благодаря SmartManager система WeldCube Connector имеет собственный вебсайт. После подключения устройства WeldCube Connector к компьютеру через сетевой кабель или беспроводную сеть (либо интеграции в сеть) доступ к SmartManager WeldCube Connector можно получить по IP-адресу. Чтобы получить доступ к SmartManager, необходимо использовать Internet Explorer версии 10 и выше или другой современный браузер. В WeldCube Connector отображаются следующие сведения: текущие системные данные; регистрационный журнал документации; - параметры устройства; - сохранение и восстановление; - управление пользователями; - обзор; - обновление. Запуск SmartManager и вход в систему  $\lceil 1 \rceil$  Введите IP-адрес устройства WeldCube Connector в поле поиска браузера. 2 Введите имя пользователя и пароль. Заводские настройки: Имя пользователя = admin Пароль = admin

3 Подтвердите показанное сообщение.

Отобразится SmartManager системы WeldCube Connector.

<span id="page-38-0"></span>Функция разблокировки, которая используется, когда не удается выполнить вход Если устройство WeldCube Connector было случайно заблокировано, доступ ко всем его возможностям можно восстановить при входе в систему SmartManager с помощью функции разблокировки.

 $\lceil 1 \rceil$  Щелкните Start unlock function? (Запустить функцию разблокировки?)

2 Создайте файл верификации:

нажмите кнопку Store (Сохранить).

В папку «Загрузки» компьютера будет сохранен TXT-файл со следующим именем:

unlock\_SN[серийный номер]\_YYYY\_MM\_DD\_hhmmss.txt

3 Отправьте этот файл в службу технической поддержки Fronius по адресу электронной почты: welding.techsupport@fronius.com.

В ответ служба поддержки Fronius пришлет одноразовый файл разблокировки с именем:

response\_SN[серийный номер]\_YYYY\_MM\_DD\_hhmmss.txt

4 Сохраните файл разблокировки на компьютере.

 $\overline{5}$  Щелкните Find unlock file (Найти файл разблокировки).

6 Сохраните файл разблокировки.

[7] Щелкните Load unlock file (Загрузить файл разблокировки).

Пароль администратора устройства WeldCube Connector можно сбросить к заводским настройкам один раз.

Изменение пароля / выход из системы

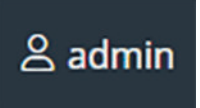

При нажатии этого символа доступно одно из следующих действий:

- изменение пароля пользователя;
- выход из SmartManager.

Изменение пароля к веб-сайту SmartManager:

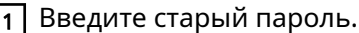

2 Введите новый пароль.

3 Повторно введите новый пароль.

Нажмите Save (Сохранить).

#### <span id="page-39-0"></span>Настройки

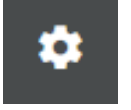

Щелкнув этот символ, можно настроить единицы измерения и стандартные значения для устройства WeldCube Connector.

Доступные настройки зависят от пользователя, который вошел в систему.

#### Выбор языка

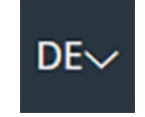

Щелкнув аббревиатуру языка, можно просмотреть список языков, доступных в SmartManager.

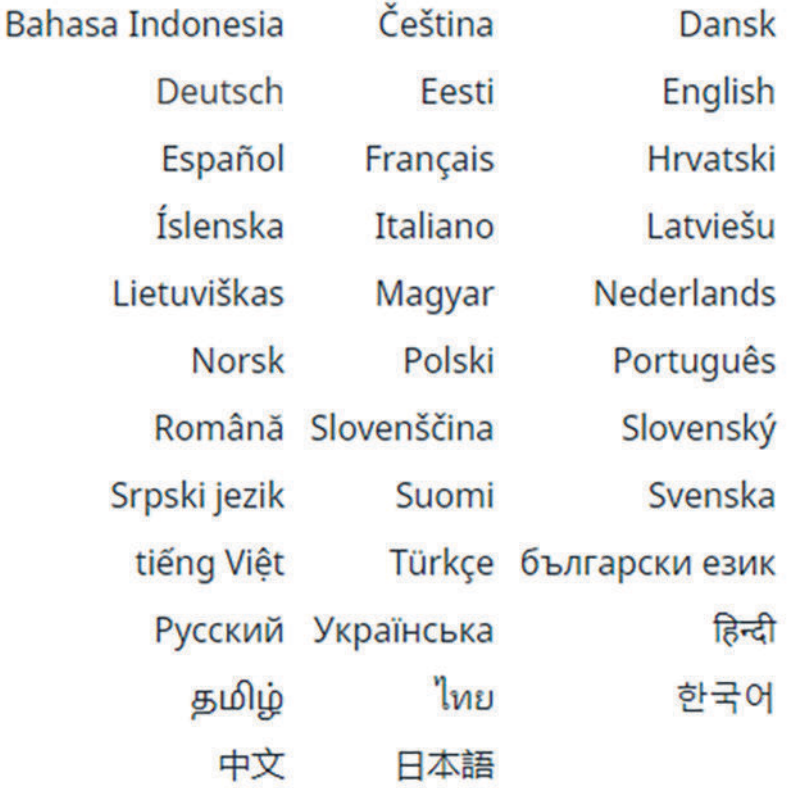

Для изменения щелкните нужный язык.

<span id="page-40-0"></span>Индикация состояния

Текущее состояние устройства WeldCube Connector отображается между логотипом Fronius и символом WeldCube Connector.

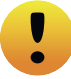

Внимание/предупреждение Сбой в работе устройства WeldCube

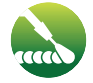

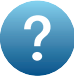

Выполняется сварка Устройство WeldCube Connector готово к работе (включено)

Connector\*

Устройство WeldCube Connector не готово к работе (отключен)

\* В случае ошибки над строкой с логотипом Fronius отображается красная строка с номером ошибки. Щелкнув красную строку, можно открыть описание ошибки.

Fronius

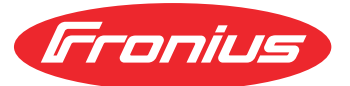

Если щелкнуть логотип Fronius, откроется домашняя страница Fronius (www.fronius.com).

# <span id="page-41-0"></span>Текущие системные данные

Текущие системные данные

### Отображаются текущие данные устройства WeldCube Connector:

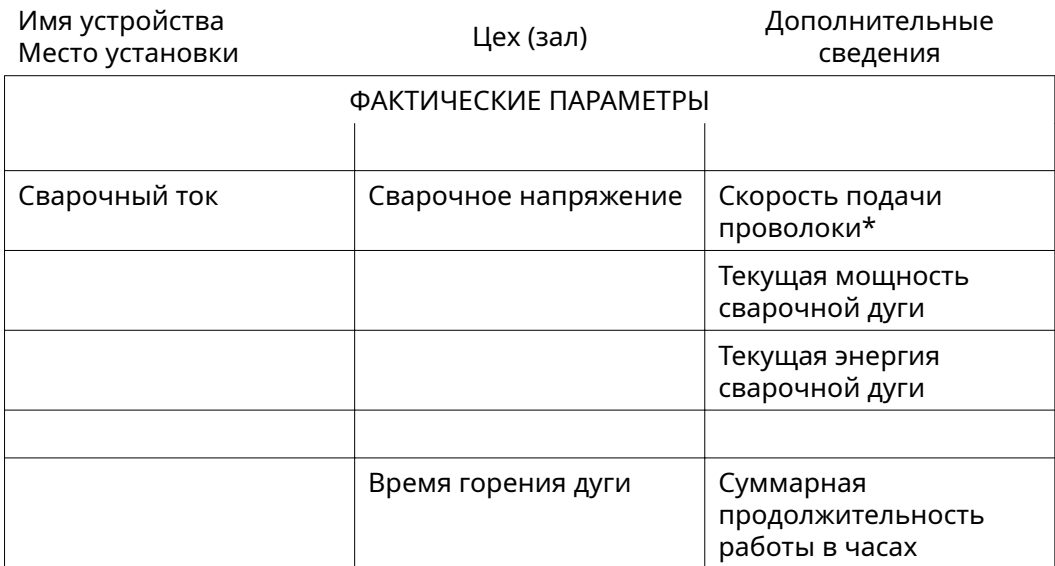

\* Только для WeldCube Connector U/I/WFS WSM и WeldCube Connector U/I/ WFS Euro.

# <span id="page-42-0"></span>Регистрационный журнал документации

### Регистрационны й журнал документации

В регистрационном журнале показаны последние 100 записей. Эти записи регистрационного журнала могут фиксировать сварочные операции, ошибки, предупреждения, уведомления и события.

Нажмите кнопку Time filter (Фильтр времени), чтобы ограничить отображаемые данные определенным периодом времени. Для этого нужно ввести начальные и конечные значения даты (в формате гггг мм дд) и времени (в формате чч мм). Пустой фильтр снова загружает последние сварочные операции. Функцию отображения сварочных операций, ошибок и событий можно

Отображаются перечисленные ниже данные.

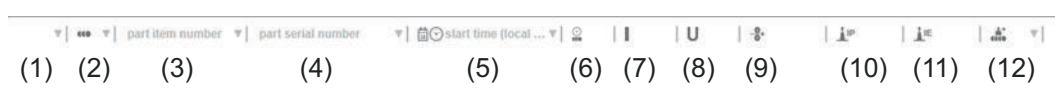

- (1) Тип журнала регистрации
- (2) Номер шва

отключить.

- (3) Номер детали по каталогу
- (4) Серийный номер детали
- (5) Время начала (местное время)
- (6) Продолжительность сварки
- (7) Сварочный ток в А (среднее значение)
- (8) Сварочное напряжение в В (среднее значение)
- (9) Скорость подачи проволоки в м/мин\*
- (10) IP мощность сварочной дуги в Вт (на основе значений в реальном времени в соответствии с ISO/TR 18491)
- (11) IE энергия сварочной дуги в кДж (в целом по всему процессу сварки в соответствии с ISO/TR 18491)
- (12) Зарезервировано для других данных
- \* Только для WeldCube Connector U/I/WFS WSM и WeldCube Connector U/I/ WFS Euro.

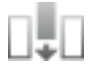

Дополнительные значения можно отобразить, щелкнув кнопку Insert column (Вставить столбец):

- I макс. / I мин: максимальный/минимальный сварочный ток в A;
- макс. мощность / мин. мощность: максимальная/минимальная мощность сварочной дуги в Вт;
- время начала (включения источника тока): дата и время;
- U макс. / U мин: максимальное/минимальное сварочное напряжение в В;
- Vd макс. / Vd мин: максимальная/минимальная скорость подачи проволоки в м/мин.

#### <span id="page-43-0"></span>Основные настройки

Для записи регистрационного журнала в разделе основных настроек можно установить частоту регистрации и правила сокрытия фазы зажигания.

#### Sampling rate (Частота регистрации)

0,1–100 с / off (выкл.) Заводская настройка: 0,1 с

0,1–100,0 с

Документация сохраняется с заданной частотой регистрации.

off (выкл.)

Функция Sampling rate (Частота регистрации) отключена. Сохраняются только средние значения.

#### Hide ignition phase (Скрыть фазу зажигания)

Период времени, на протяжении которого фаза зажигания шва не должна отображаться (например, чтобы фаза зажигания не влияла на результаты измерения при наличии коротких сварных швов).

0,1–2 с / off (выкл.)

 $0.1 - 2c$ 

Данные об условиях выполнения сварки не будут регистрироваться до истечения заданного значения времени.

off (выкл.)

Данные фазы зажигания будут регистрироваться.

# <span id="page-44-0"></span>Настройка параметров устройства

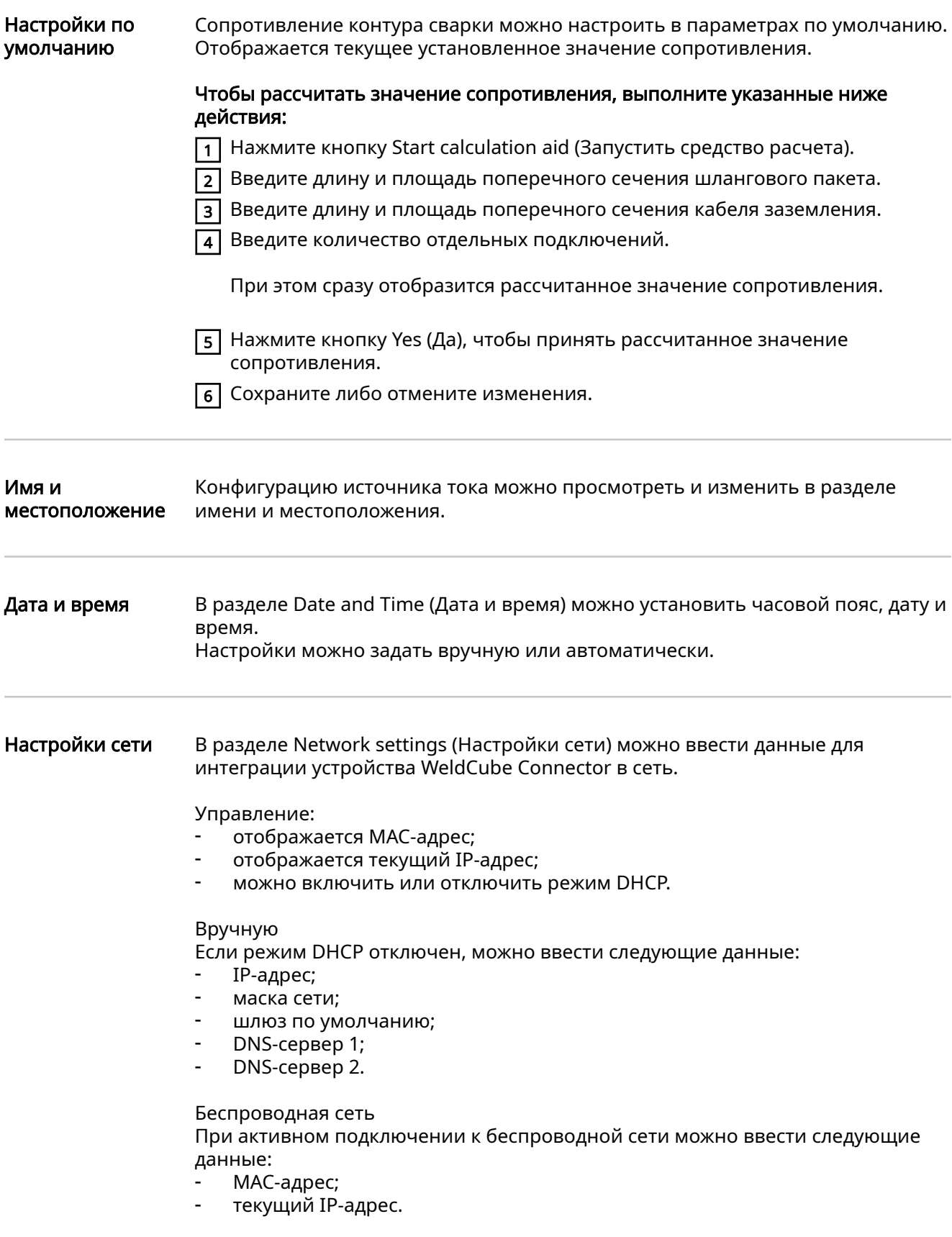

# <span id="page-45-0"></span>Сохранение и восстановление

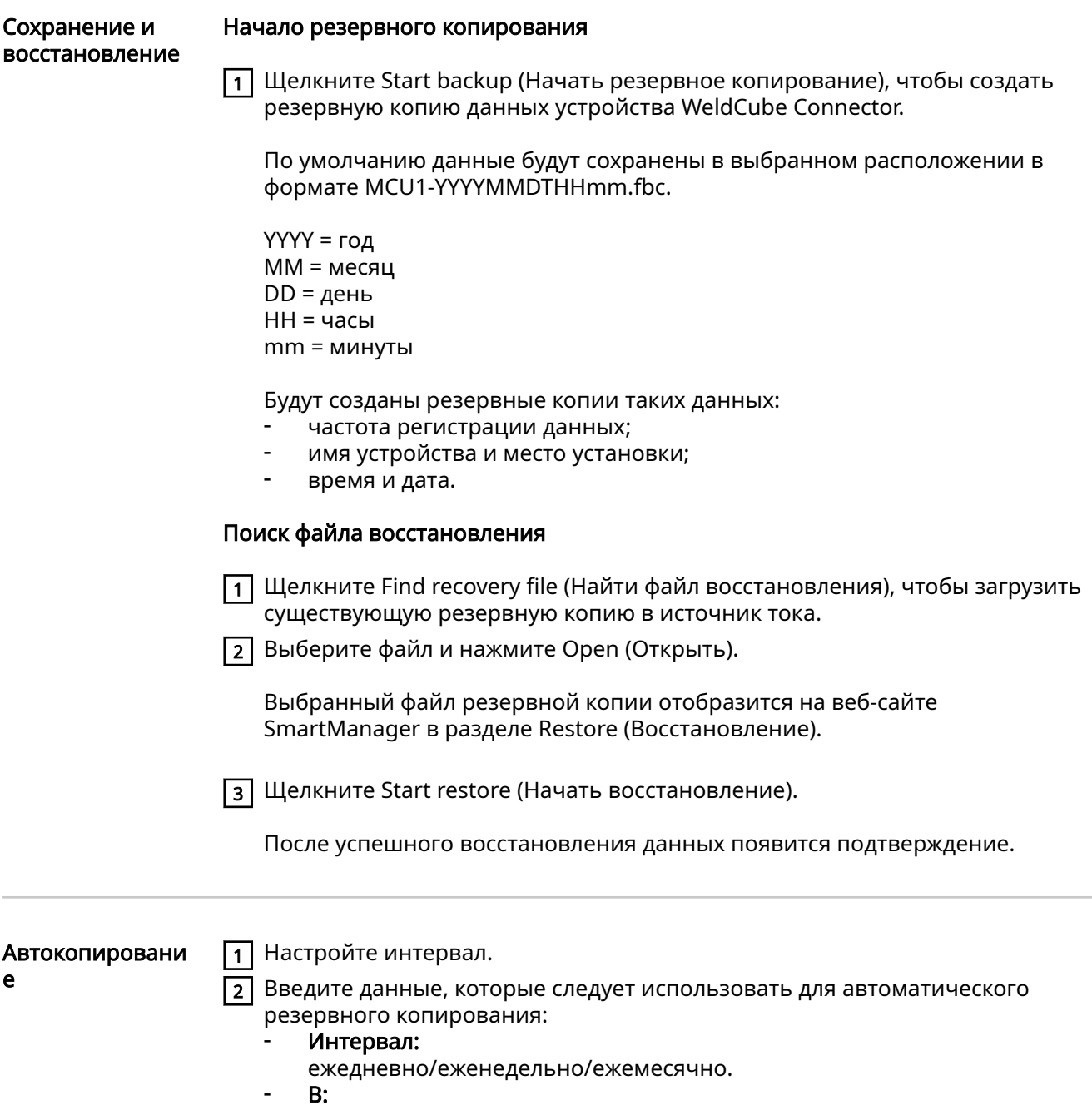

время (чч:мм).

3 Укажите место размещения архива:

- Протокол:
	- SFTP (Secure File Transfer Protocol) / SMB (Server Message Block).
- Сервер:
	- Введите IP-адрес целевого сервера.
- Порт:

Введите номер порта. Если номер порта не указан, по умолчанию используется порт 22.

Если в разделе протокола установлено значение SMB, оставьте поле порта пустым.

Место хранения:

Вложенная папка, в которой будет храниться архив. Если место хранения не указано, архив будет сохранен в корневой каталог сервера.

ВАЖНО! Если используется протокол SMB или SFTB, при указании места хранения всегда добавляйте косую черту «/».

#### - Домен/пользователь, пароль:

Имя пользователя и пароль настраиваются на сервере. При вводе домена сначала укажите домен, затем обратную косую черту «\» и имя пользователя (ДОМЕН\ПОЛЬЗОВАТЕЛЬ).

4 Если необходимо выполнить подключение через прокси-сервер,

активируйте и введите его параметры:

- Сервер
- Порт
- Пользователи
- Пароль

5 Сохраните изменения

6 Запуск автоматического резервного копирования.

Если возникли вопросы о конфигурации, свяжитесь с администратором сети.

# <span id="page-47-0"></span>Управление пользователями

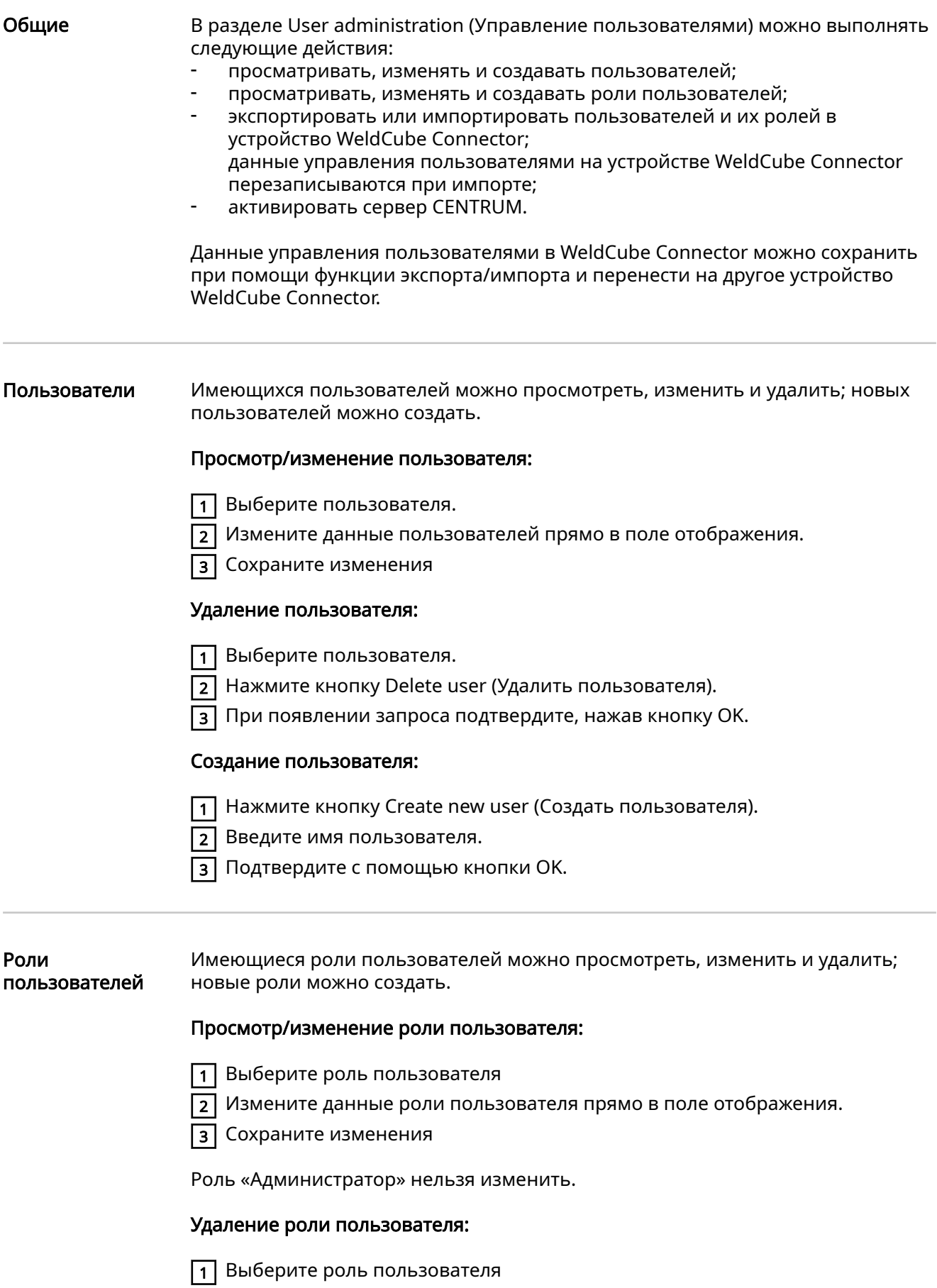

<span id="page-48-0"></span>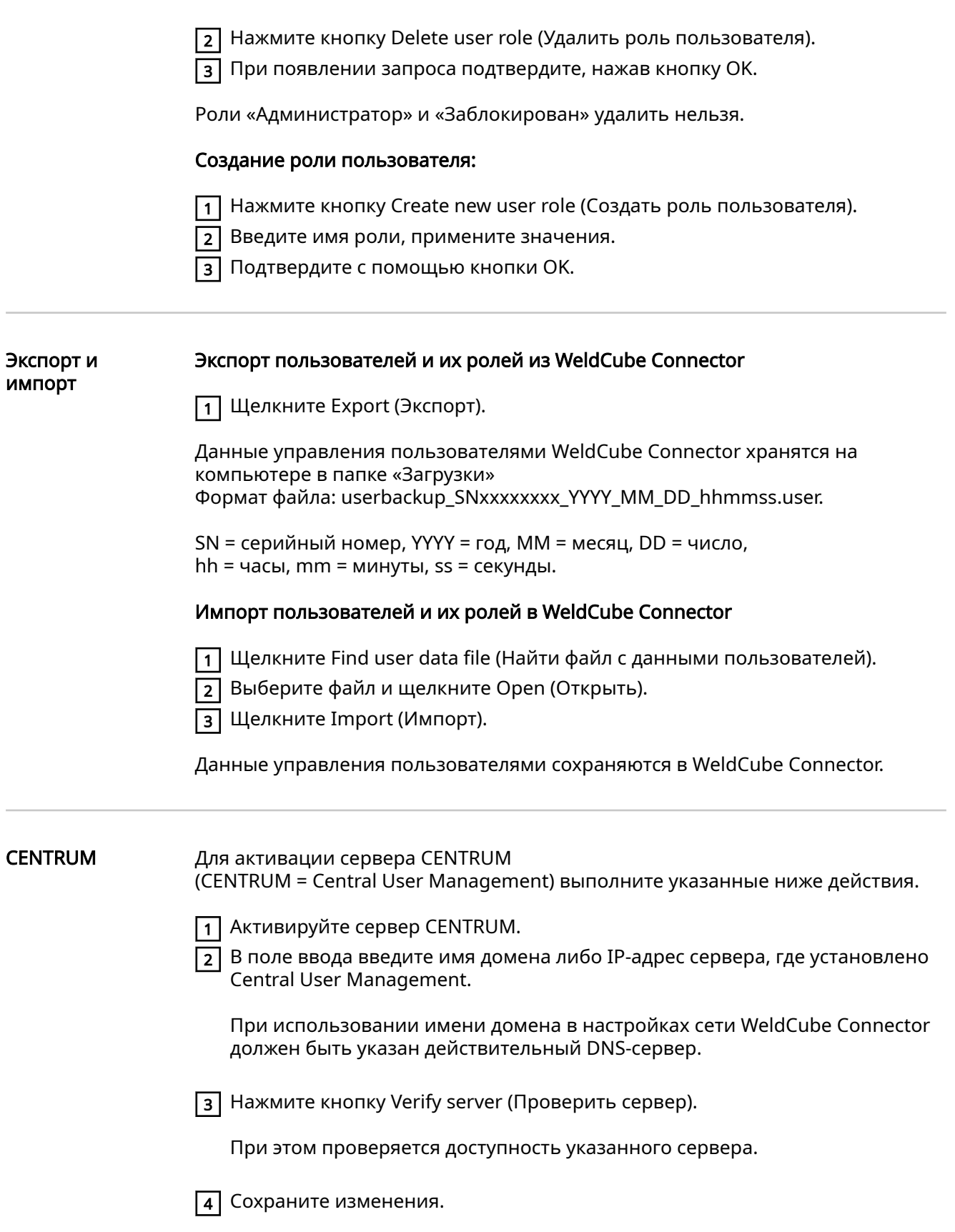

# <span id="page-49-0"></span>Сведения

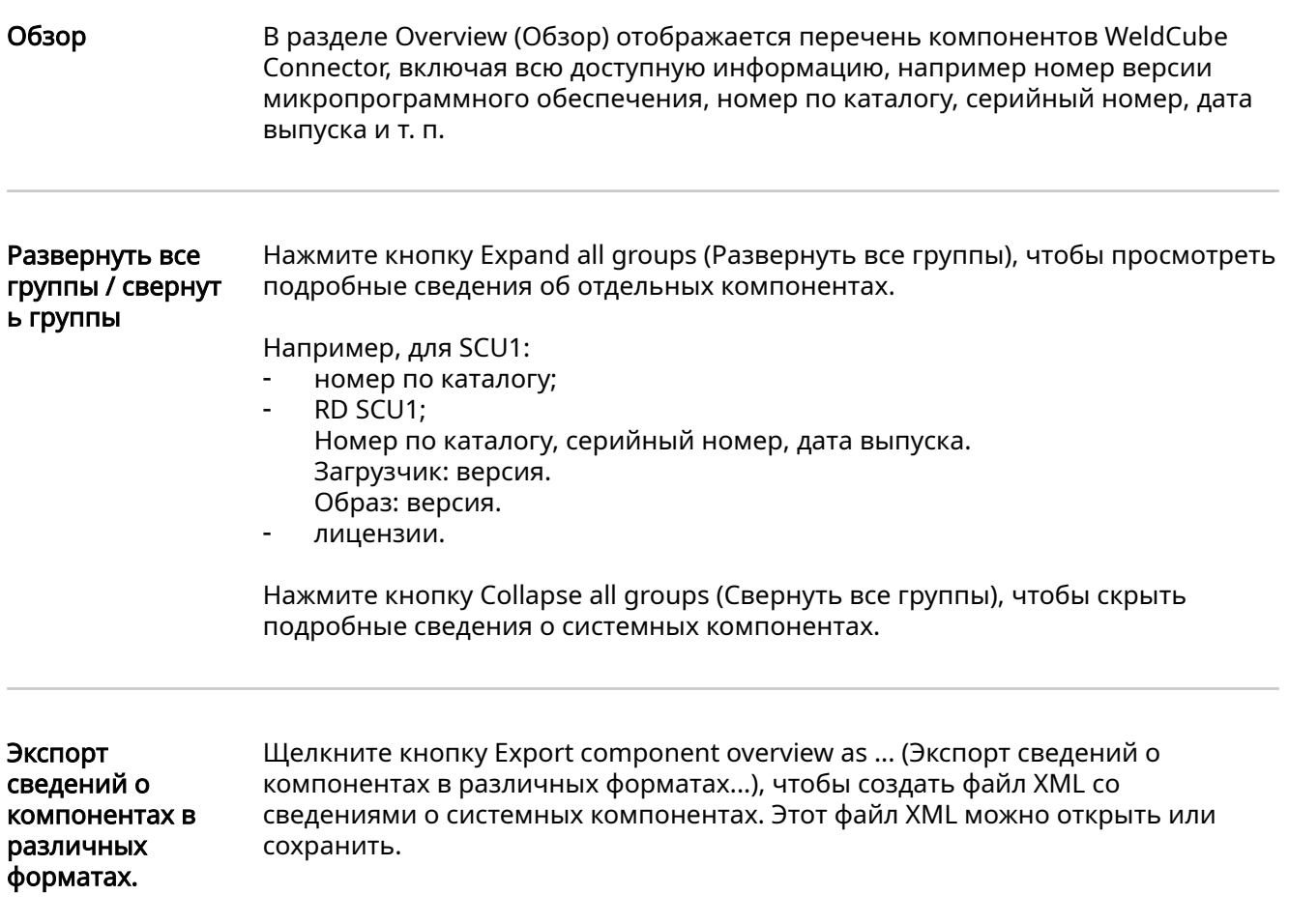

# <span id="page-50-0"></span>Обновление

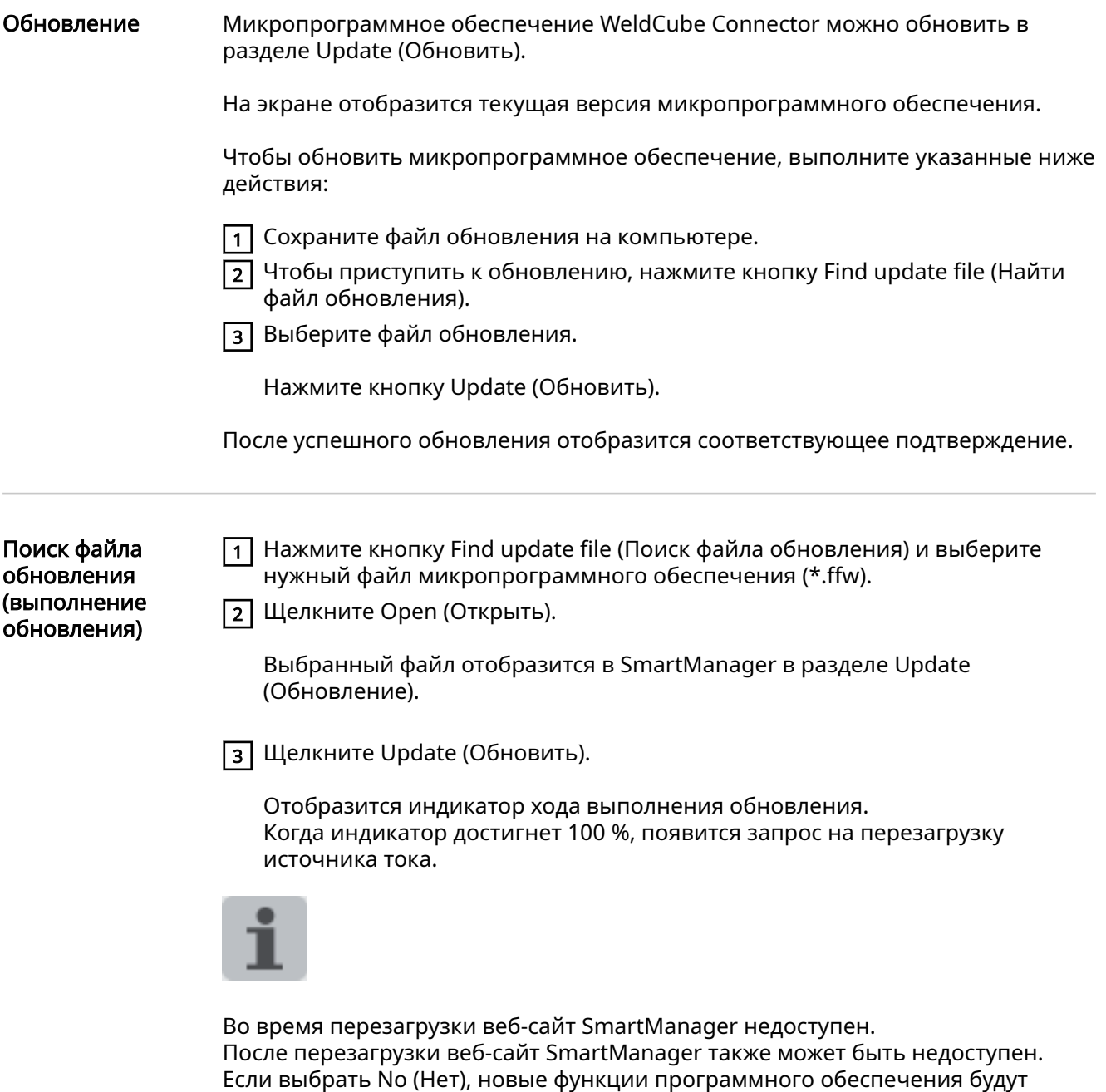

После успешного обновления отобразятся подтверждение и сведения о текущей версии микропрограммного обеспечения. Войдите в SmartManager повторно.

активированы после следующего включения устройства.

#### <span id="page-51-0"></span>Fronius **WeldConnect**

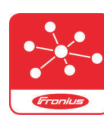

Также в разделе Update (Обновление) можно вызвать мобильное приложение Fronius WeldConnect.

WeldConnect — это приложение для беспроводного взаимодействия со сварочной системой.

#### С помощью WeldConnect можно выполнять следующие функции:

- Краткий обзор текущей конфигурации блока
- Мобильный доступ к SmartManager источника тока
- Автоматическое определение выходных параметров для MIG/MAG и TIG
- Облачное хранилище и беспроводная передача в источник питания
- Part identification (Идентификация деталей)
- Вход в источник тока и выход из него без NFC-карты
- Сохранение параметров и заданий, а также обмен ими
- Передача данных из одного источника тока в другой с помощью архивации и восстановления
- Обновление микропрограммы

Приложение Fronius WeldConnect доступно в следующих формах:

- Приложение Android
- Приложение Apple/IOS

Дополнительные сведения о Fronius WeldConnect доступны на странице:

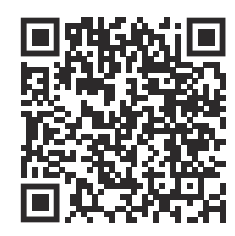

https://www.fronius.com/en/welding-technology/innovative-solutions/weldconnect

# <span id="page-52-0"></span>Диагностика и устранение ошибок

#### Индикация ошибок Об ошибке сигнализирует мерцание либо свечение светодиодного индикатора состояния устройства WeldCube Connector красным цветом. Сведения об ошибке можно просмотреть в отчете SmartManager или WeldCube Premium. Диагностика и устранение ошибок 4 Не удается найти плату датчика Ошибка при подключении к плате датчика. Обратитесь в службу поддержки Fronius. Причина: Устранение: 53 Резервный источник энергии для WeldCube Connector недоступен резервный источник энергии неисправен. обратитесь в службу поддержки Fronius. УКАЗАНИЕ! Если резервный источник энергии недоступен, отключение электропитания может привести к потере записанных сварных соединений за последние 24 часа! Постоянное подключение WeldCube Connector к WeldCube Premium может уменьшить количество потерянных записанных сварных соединений в случае неисправности. Причина: Способ устранения: 56 Рабочая температура WeldCube Connector вне допустимого температурного диапазона Внутренняя температура устройства WeldCube Connector слишком высокая или низкая. Измените положение WeldCube Connector. Причина: Устранение:

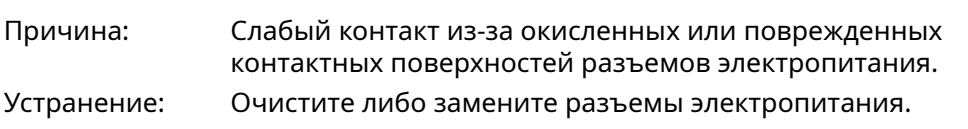

#### 57

Время и дата не установлены

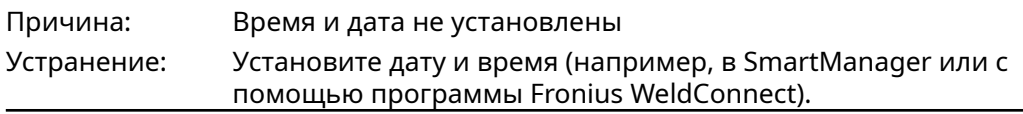

# <span id="page-53-0"></span>Уход, техническое обслуживание и утилизация

### Безопасность **А ОПАСНОСТЬ!**

#### Неправильная эксплуатация устройства и ненадлежащее выполнение работ с его помощью могут быть опасны.

Это может привести к тяжелым травмам и повреждению имущества.

- ▶ Выполнять все работы и использовать функции, описанные в настоящем документе, должны квалифицированные технические специалисты, прошедшие курс надлежащего обучения.
- Внимательно ознакомьтесь со всеми сведениями этого документа.
- Внимательно изучите правила техники безопасности и документацию пользователя для этого оборудования и всех компонентов системы.

#### ∧ ОПАСНОСТЬ!

#### Существует опасность поражения электрическим током.

- Это может привести к тяжелым травмам и повреждению имущества. ▶ Перед началом работы выключите все устройства и компоненты,
- участвующие в процессе, и отсоедините их от электросети.
- ▶ Проверьте все задействованные устройства и компоненты, чтобы предотвратить их повторное включение.
- После открытия устройства убедитесь, что содержащие электрический заряд компоненты (например, конденсаторы) разряжены, с помощью соответствующего измерительного прибора.

#### ОПАСНОСТЬ!

#### Существует опасность вследствие ненадлежащего защитного соединения с заземлением.

Это может привести к тяжелым травмам и повреждению имущества.

- Винты корпуса обеспечивают надлежащее защитное соединение корпуса с заземлением.
- ▶ Ни при каких обстоятельствах их не следует заменять на другие винты, которые не соответствуют этим требованиям.

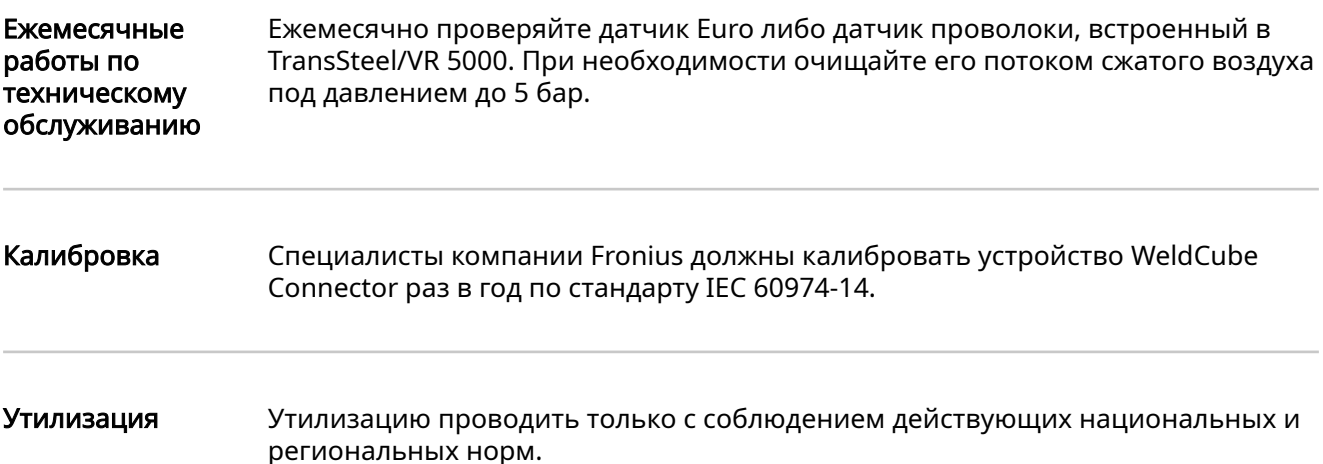

# <span id="page-54-0"></span>Технические характеристики

#### WeldCube **Connector**

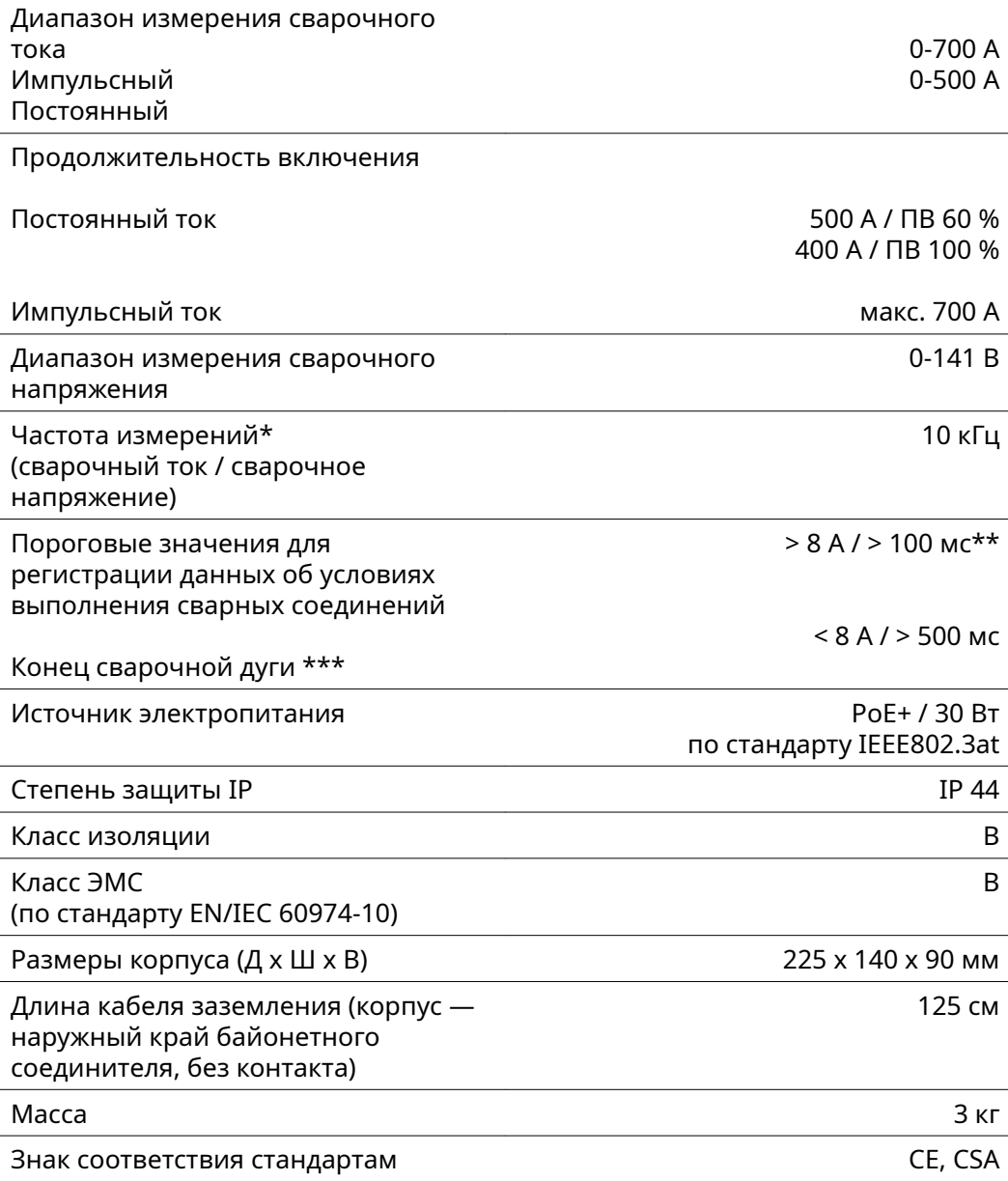

\* Измерения регистрируются как средние значения с установленной частотой регистрации.

Сведения об установке частоты регистрации см. на странице [44](#page-43-0).

\*\* Общая продолжительность сварки должна превышать 100 мс.

- \*\*\* WeldCube Connector не выявляет разрывы сварочной дуги. Разрыв сварочной дуги более 0,5 с будет рассматриваться как отдельный сварной шов.
- ПВ = продолжительность включения

<span id="page-55-0"></span>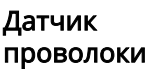

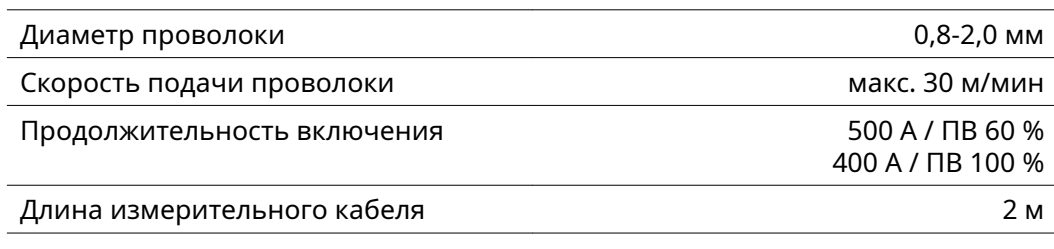

ПВ = продолжительность включения

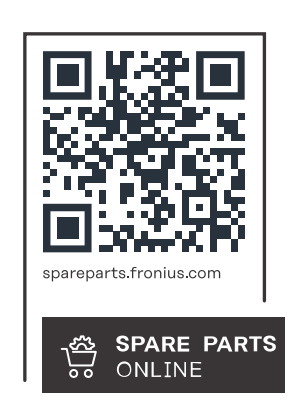

#### **Fronius International GmbH**

Froniusstraße 1 4643 Pettenbach Austria contact@fronius.com www.fronius.com

At www.fronius.com/contact you will find the contact details of all Fronius subsidiaries and Sales & Service Partners.